# Oryginalna instrukcja obsługi

Komputer obsługowy

AmaSpread 2

Niniejsza instrukcja obsługi obowiązuje od wersji oprogramowania NW355-B.009

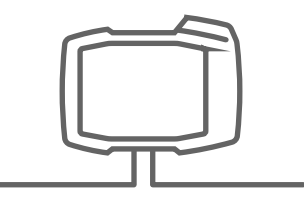

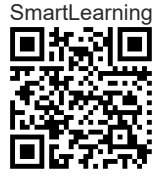

# SPIS TREŚCI

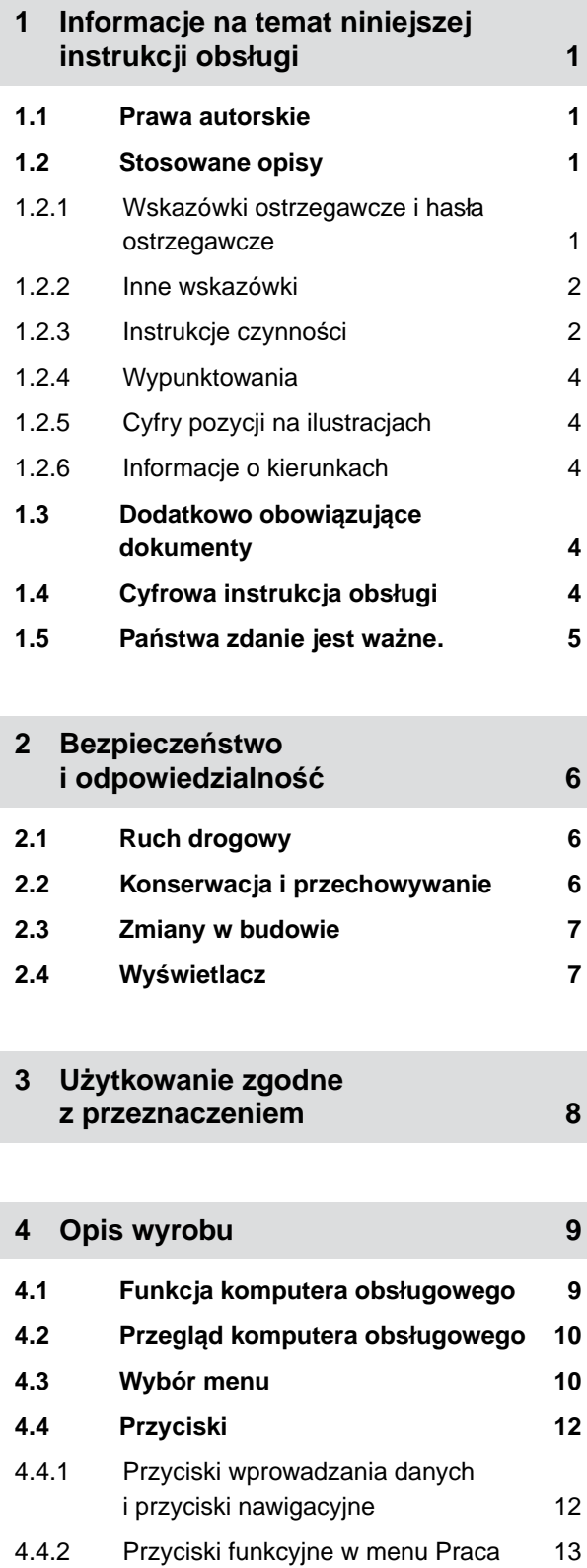

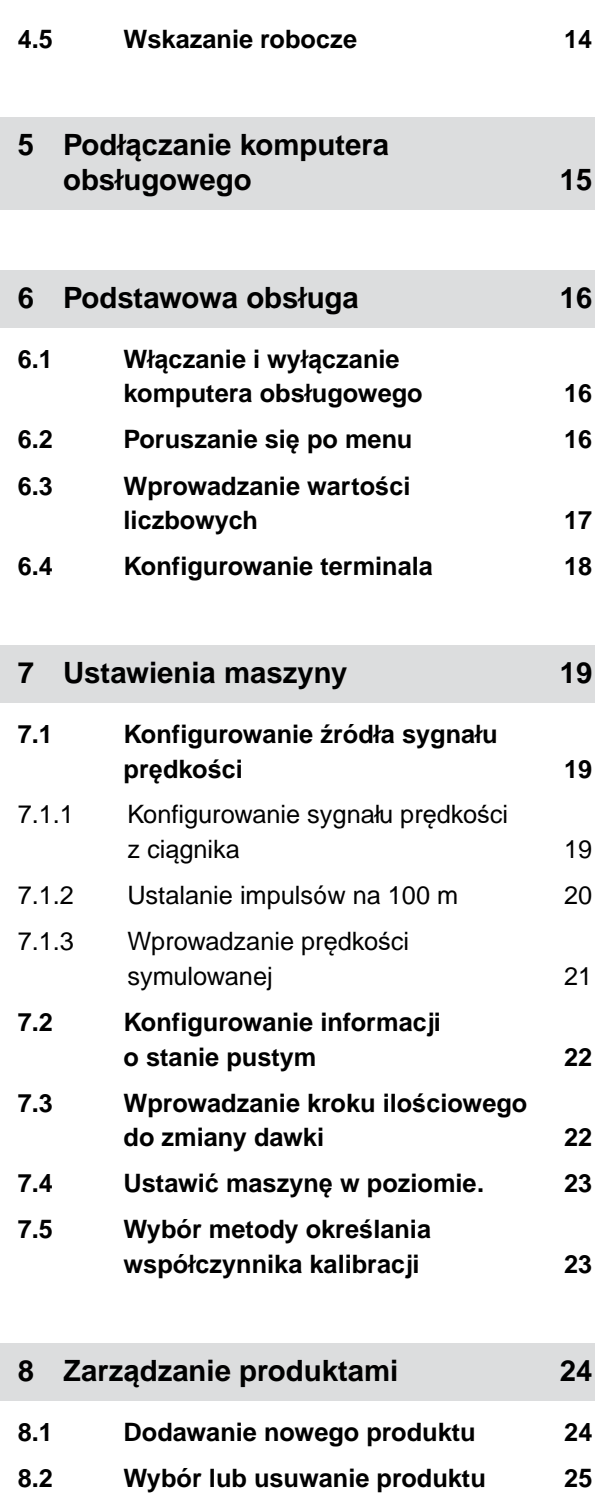

**9 [Napełnianie zbiornika 27](#page-30-0)**

**8.3 [Wprowadzanie danych produktu 25](#page-28-0)**

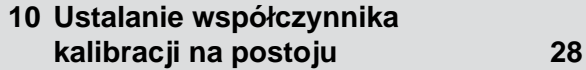

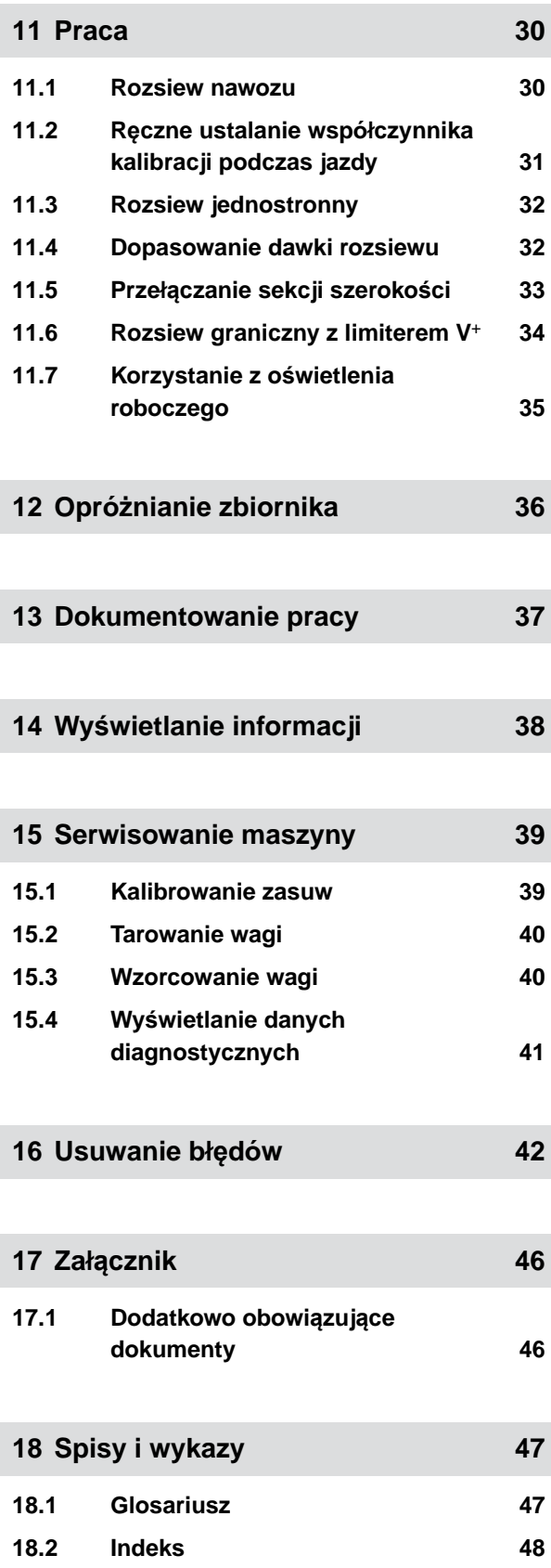

# <span id="page-4-0"></span>**Informacje na temat niniejszej instrukcji obsługi** 1

**1.1 Prawa autorskie**

Przedruk, tłumaczenie i powielanie w dowolnej formie, również we fragmentach, wymagają pisemnej zgody firmy AMAZONEN-WERKE.

## **1.2 Stosowane opisy**

#### **1.2.1 Wskazówki ostrzegawcze i hasła ostrzegawcze**

Wskazówki ostrzegawcze są oznaczone pionowym paskiem z trójkątnym symbolem bezpieczeństwa i hasłem ostrzegawczym. Hasło ostrzegawcze *"NIEBEZPIECZEŃSTWO"*, *"OSTRZEŻENIE"* lub *"PRZESTROGA"* opisuje nasilenie zagrożenia i ma następujące znaczenie:

# **NIEBEZPIECZEŃSTWO**

4

Oznacza bezpośrednie zagrożenie o wysokim ryzyku doznania najcięższych obrażeń ciała, takich jak utrata części ciała lub śmierć.

# **OSTRZEŻENIE**

Oznacza potencjalne zagrożenie o średnim ryzyku doznania najcięższych obrażeń ciała lub śmierci.

CMS-T-00012308-A.1

CMS-T-00000081-H.1

CMS-T-005676-F.1

CMS-T-00002415-A.1

# <span id="page-5-0"></span>**PRZESTROGA**

Oznacza zagrożenie o niskim ryzyku doznania lekkich lub średnio ciężkich obrażeń ciała.

#### **1.2.2 Inne wskazówki**

# **WAŻNE**

Oznacza ryzyko uszkodzenia maszyny.

# ্ষ্

 $\xi_{0,2}^{n'i}$ 

# **UWAGA DOTYCZĄCA OCHRONY ŚRODOWISKA**

▶ Oznacza ryzyko szkód ekologicznych.

#### **WSKAZÓWKA**

Oznacza porady w zakresie użytkowania i wskazówki dotyczące optymalnej eksploatacji.

#### **1.2.3 Instrukcje czynności**

#### **1.2.3.1 Numerowane instrukcje czynności**

Czynności, które należy wykonać w określonej kolejności, są podane w formie ponumerowanych instrukcji czynności. Należy przestrzegać wymaganej kolejności czynności.

#### Przykład:

- 1. Czynność obsługowa krok 1
- 2. Czynność obsługowa krok 2

#### **1.2.3.2 Czynności obsługowe i reakcje**

Rekacje na czynności obsługowe są oznaczone strzałką.

CMS-T-00002416-A.1

CMS-T-00000473-D.1

CMS-T-005217-B.1

CMS-T-005678-B.1

#### Przykład:

- 1. Czynność obsługowa krok 1
- **→** Reakcja na czynność obsługową 1
- 2. Czynność obsługowa krok 2

#### **1.2.3.3 Alternatywne instrukcje czynności**

Alternatywne instrukcje czynności zaczynają się od słowa *"lub"*.

Przykład:

1. Czynność obsługowa krok 1

lub

alternatywna czynność obsługowa

2. Czynność obsługowa krok 2

#### **1.2.3.4 Instrukcje czynności tylko z jedną czynnością**

Instrukcje czynności z tylko jedną czynnością nie są numerowane, lecz rozpoczynają się od wypełnionego trójkąta skierowanego w prawo.

Przykład:

Czynność obsługowa

#### **1.2.3.5 Instrukcje czynności bez kolejności**

Instrukcje czynności, które nie muszą być wykonywane w określonej kolejności, są zamieszczone w formie list z wypełnionymi trójkątami skierowanymi w prawo.

Przykład:

- Czynność obsługowa
- Czynność obsługowa
- Czynność obsługowa

CMS-T-00000110-B.1

CMS-T-005211-C.1

CMS-T-005214-C.1

#### <span id="page-7-0"></span>**1.2.3.6 Praca warsztatowa**

#### **PRACA WARSZTATOWA**

Oznacza prace serwisowe, które muszą być przeprowadzane w specjalistycznym warsztacie, który dysponuje odpowiednim wyposażeniem do obsługi maszyn rolniczych spełniającym wymagania bezpieczeństwa i ochrony środowiska i który zatrudnia specjalistów posiadających odpowiednie wykształcenie.

#### **1.2.4 Wypunktowania**

Wypunktowania bez wymuszonej kolejności przedstawiane są w postaci listy punktowej.

Przykład:

- Punkt 1
- Punkt 2

#### **1.2.5 Cyfry pozycji na ilustracjach**

Cyfra w tekście otoczona ramką, np. **1** , odnosi się do cyfry pozycji na rysunku znajdującym się obok.

#### **1.2.6 Informacje o kierunkach**

Jeśli nie podano inaczej, wszystkie informacje o kierunkach obowiązują w kierunku jazdy.

#### **1.3 Dodatkowo obowiązujące dokumenty**

W załączniku znajduje się lista dodatkowo obowiązujących dokumentów.

### **1.4 Cyfrowa instrukcja obsługi**

Cyfrową instrukcję obsługi oraz szkolenie komputerowe można pobrać z portalu informacyjnego serwisu internetowego AMAZONE.

CMS-T-00013932-B.1

CMS-T-000024-A.1

CMS-T-000023-B.1

CMS-T-00012309-A.1

CMS-T-00000616-B.1

CMS-T-00002024-B.1

# <span id="page-8-0"></span>**1.5 Państwa zdanie jest ważne.**

Szanowni Czytelnicy, nasze instrukcje obsługi są regularnie aktualizowane. Dzięki propozycjom ich poprawy pomogą Państwo stworzyć instrukcję bardziej przyjazną użytkownikowi. Propozycje prosimy nadsyłać drogą listową, faksem lub pocztą elektroniczną. Fax: +49 (0) 5405 501-234 CMS-T-000059-C.1

Postfach 51 AMAZONEN-WERKE H. Dreyer SE & Co. KG Technische Redaktion D-49202 Hasbergen E-Mail: td@amazone.de

# <span id="page-9-0"></span>**Bezpieczeństwo i odpowiedzialność** 2

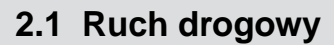

CMS-T-00003620-C.1

CMS-T-00004961-B.1

#### **Nie używać komputera lub terminala obsługowego podczas jazdy po drogach**

Odwrócenie uwagi kierowcy może doprowadzić do wypadków i obrażeń ciała, ze śmiercią włącznie.

 $\blacktriangleright$  Nie obsługiwać komputera lub terminala obsługowego podczas jazdy po drogach.

#### **2.2 Konserwacja i przechowywanie**

CMS-T-00003621-D.1

#### **Szkody spowodowane przez zwarcie**

Jeśli w ciągniku lub zaczepionym albo zawieszonym narzędziu przeprowadzane są prace serwisowe, występuje ryzyko zwarcia.

*Przed przystąpieniem do prac serwisowych* rozłączyć wszystkie połączenia między terminalem lub komputerem obsługowym a ciągnikiem.

#### **Szkody spowodowane przez przepięcie**

Podczas prac spawalniczych przy ciągniku lub zaczepionym albo zawieszonym narzędziu komputer lub terminal obsługowy może ulec uszkodzeniu wskutek przepięcia.

*Przed przystąpieniem do spawania* rozłączyć wszystkie połączenia między terminalem lub komputerem obsługowym a ciągnikiem.

#### **Szkody spowodowane przez nieprawidłowe czyszczenie**

Komputer obsługowy i terminal obsługowy czyścić wyłącznie wilgotną, miękką ściereczką.

#### <span id="page-10-0"></span>**Szkody spowodowane przez nieprawidłową temperaturę roboczą i temperaturę przechowywania**

Nieprzestrzeganie temperatury roboczej i temperatury przechowywania może doprowadzić do uszkodzeń komputera lub terminala obsługowego oraz do nieprawidłowości w działaniu, a przez to – do powstania niebezpiecznych sytuacji.

- Komputer lub terminal obsługowy użytkować wyłącznie w temperaturze od -20 $^{\circ}$ C do +65 $^{\circ}$ C.
- Komputer lub terminal obsługowy przechowywać wyłącznie w temperaturze od -30°C do +80°C.

### **2.3 Zmiany w budowie**

CMS-T-00003622-C.

#### **Niedopuszczalne zmiany i niedopuszczalne użycie**

Niedopuszczalne zmiany i niedopuszczalne użycie może mieć negatywny wpływ na bezpieczeństwo użytkownika, żywotność lub/i funkcję terminala obsługowego.

- ► Na komputerze lub terminalu obsługowym dokonywać tylko zmian, które opisane są w instrukcji obsługi komputera lub terminalu obsługowego.
- Komputer lub terminal obsługowy wykorzystywać zgodnie z przeznaczeniem.
- $\blacktriangleright$  Nie otwierać komputera lub terminala obsługowego.
- Nie ciągnąć za przewody.

# **2.4 Wyświetlacz**

CMS-T-00003624-B

#### **Ryzyko wypadku spowodowane przez błędne wskazania na wyświetlaczu**

W przypadku błędów wyświetlacza lub ograniczenia widoczności ekranu przypadkowo aktywowane mogą zostać funkcje, które uruchomią funkcje maszyny. Osoby mogą odnieść obrażenia lub śmierć.

- *Jeśli widoczność ekranu wyświetlacza jest ograniczona,* przerwać obsługę.
- *Jeśli wskazanie wyświetlacza jest błędne,* uruchomić ponownie komputer obsługowy lub terminal obsługowy.

#### **Ryzyko wypadku spowodowane przez nieprawidłowe gesty na ekranie**

Podczas wykonywania nieprawidłowych gestów na ekranie istnieje ryzyko przypadkowego naciśnięcia przycisków sterowania maszyny, co doprowadzi do uruchomienia funkcji maszyny. Osoby mogą odnieść obrażenia, a nawet śmierć.

Gesty rozpoczynać na krawędzi wyświetlacza.

# <span id="page-11-0"></span>**<sup>U</sup>żytkowanie zgodne z przeznaczeniem** 3

CMS-T-00014622-A.1

- Komputer obsługowy służy do sterowania maszynami rolniczymi.
- Instrukcja obsługi jest częścią komputera obsługowego. Komputer obsługowy jest przeznaczony wyłącznie do użytku zgodnego z niniejszą instrukcją obsługi. Zastosowania komputera obsługowego, które nie zostały opisane w niniejszej instrukcji obsługi, mogą prowadzić do poważnych obrażeń ciała lub śmierci osób oraz do uszkodzenia maszyny i szkód materialnych.
- Inne użycie niż opisane we fragmencie dotyczącym użytkowania zgodnego z przeznaczeniem traktowane jest jako niezgodne z przeznaczeniem. Za szkody powstałe w wyniku użytkowania niezgodnego z przeznaczeniem odpowiedzialności nie ponosi producent, lecz wyłącznie użytkownik.

<span id="page-12-0"></span>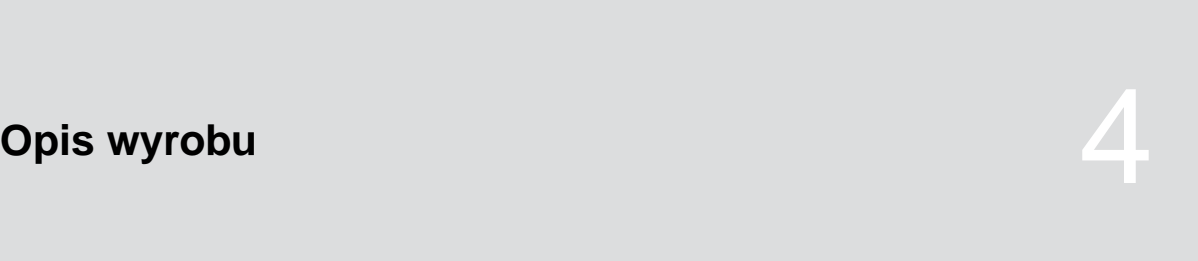

CMS-T-00008270-B.1

### **4.1 Funkcja komputera obsługowego**

Komputer obsługowy AmaSpread 2 steruje funkcjami maszyny i pełni zadanie terminala wskaźnikowego.

#### **Komputer obsługowy umożliwia realizację następujących funkcji:**

- uruchamianie lub zatrzymywanie rozsiewu nawozu
- ustalanie współczynnika kalibracji do rozsiewu nawozu w dokładnej dawce podczas jazdy
- włączanie rozszerzonych funkcji rozsiewu nawozu  $\bullet$
- napełnianie maszyny  $\bullet$
- zarządzanie produktami  $\bullet$
- wyświetlanie dokumentacji  $\bullet$
- włączanie lub wyłączanie oświetlenia roboczego  $\bullet$
- wyświetlanie informacji  $\bullet$

CMS-T-00008235-B.1

# <span id="page-13-0"></span>**4.2 Przegląd komputera obsługowego**

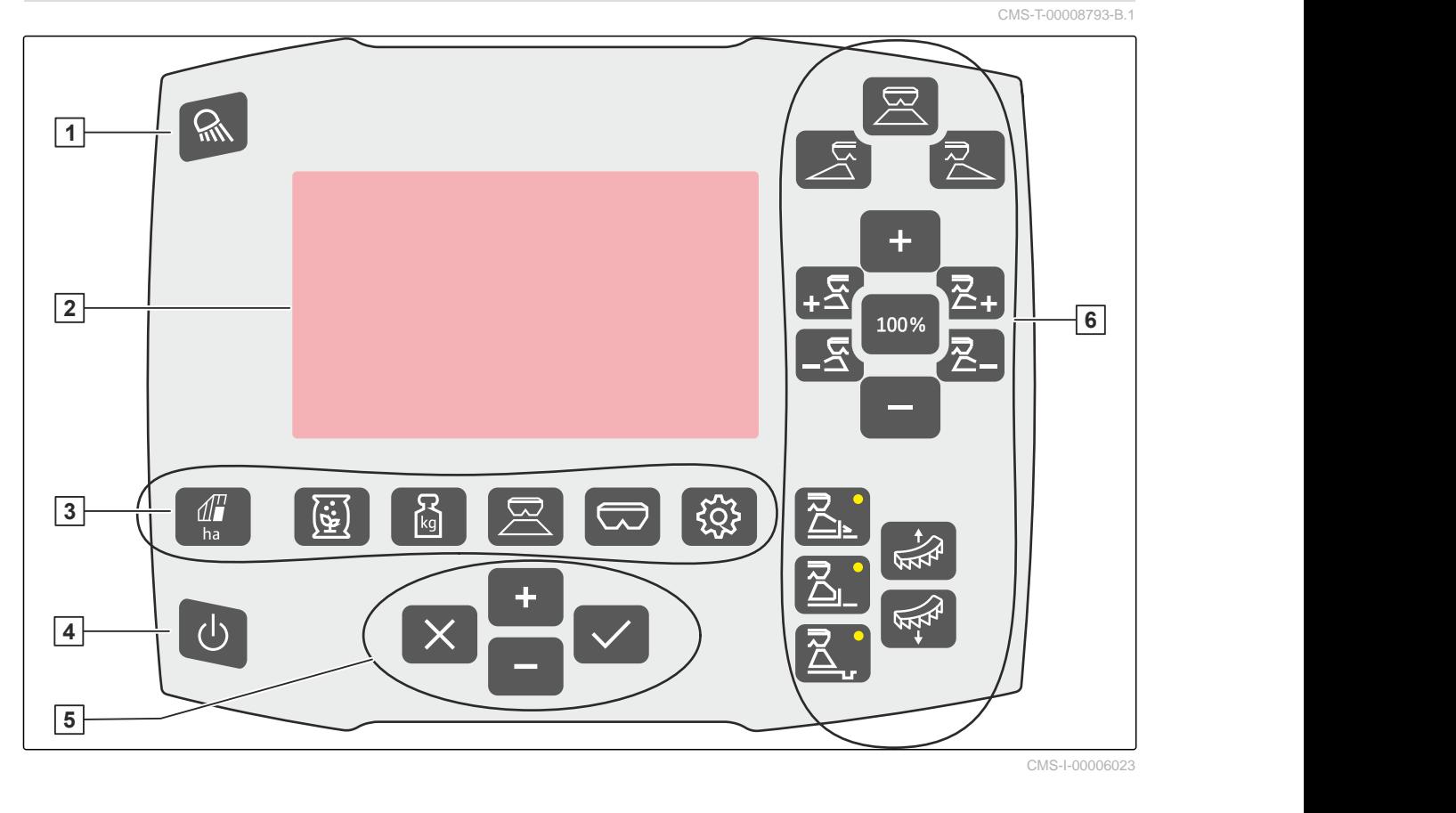

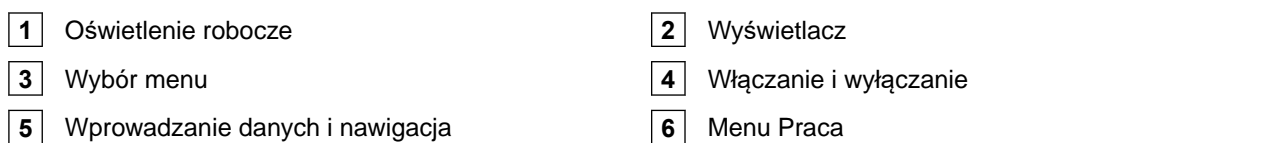

# **4.3 Wybór menu**

W menu wyświetlane są różne dane. Dane te można dostosowywać.

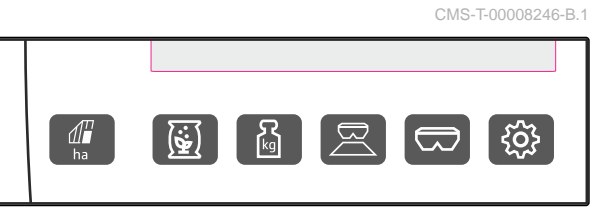

CMS-I-00006024

ha W menu *"Dokumentacja"* wyświetlane s<sup>ą</sup> dane robocze.

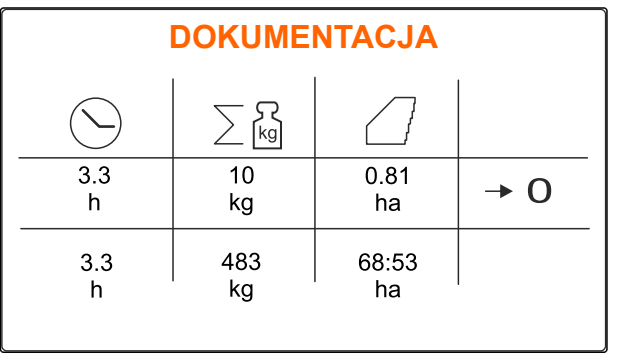

 W menu *"Produkty"* wyświetlane są dane produktów i można wprowadzać ustawienia maszyny zależne od produktów.

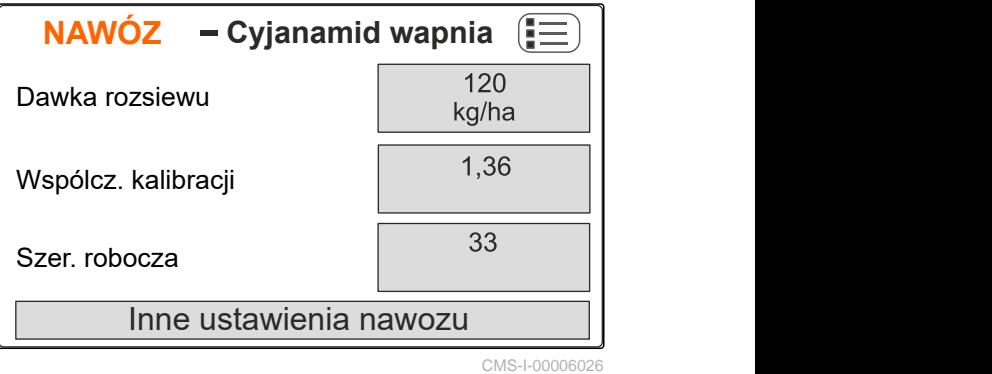

kg Menu *"Waga"* ustala współczynnik kalibracji z zastosowaniem wagi.

 W menu *"Praca"* wyświetlane są dane robocze i odbywa się sterowanie maszyną podczas

**1** Kalibracja automatyczna wybrana

pracy.

- **2** Zawartość zbiornika
- **3** Współczynnik kalibracji
- **4** Uruchamianie kalibracji ręcznej

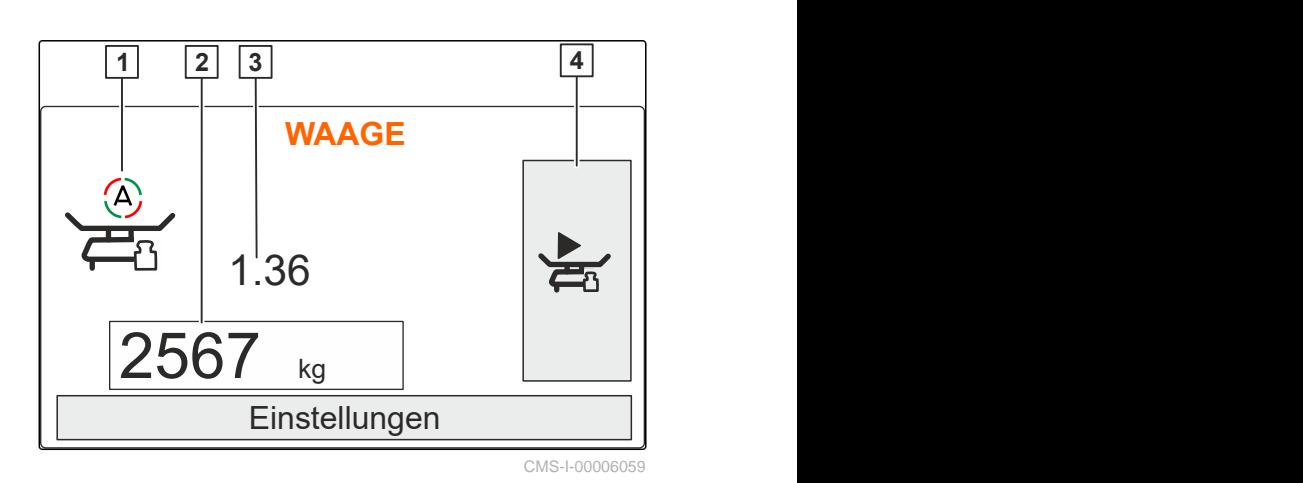

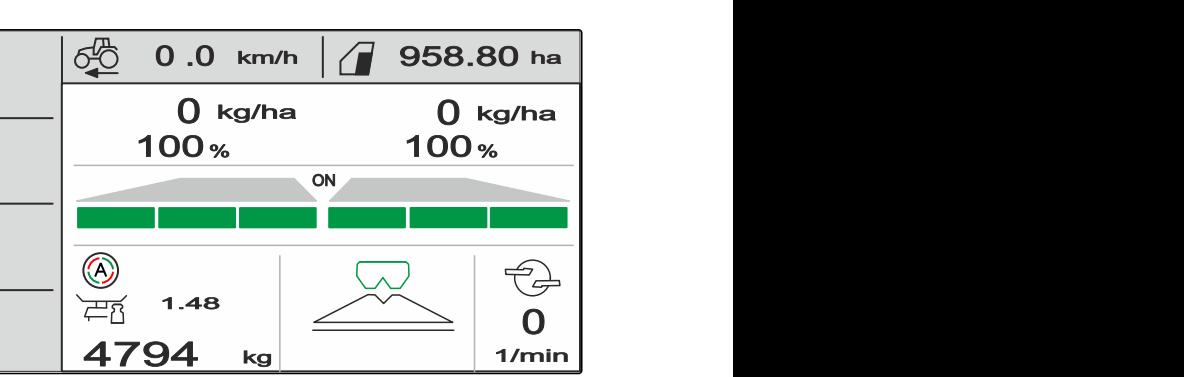

CMS-I-0000621

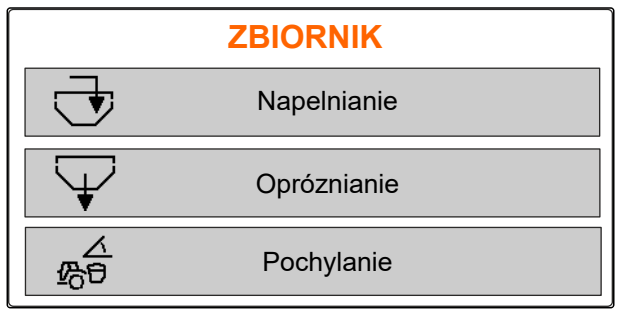

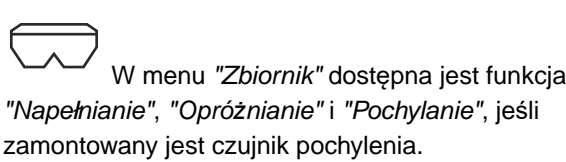

ustawień maszyny.

<span id="page-15-0"></span>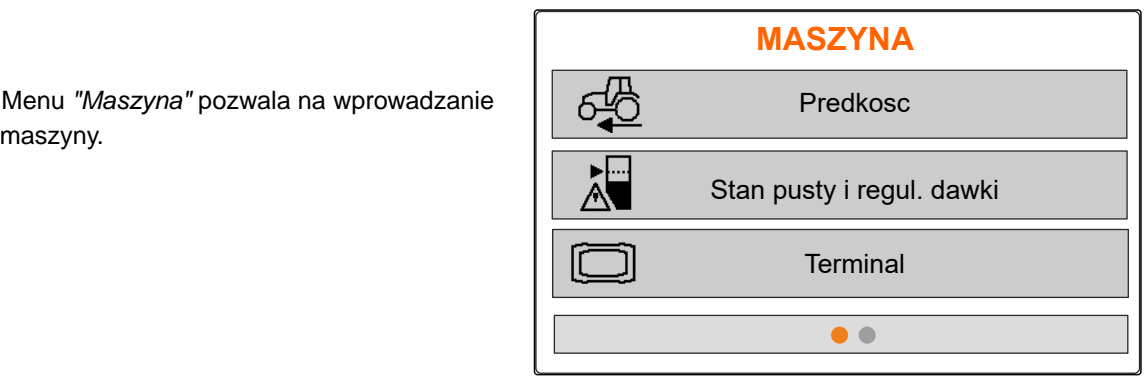

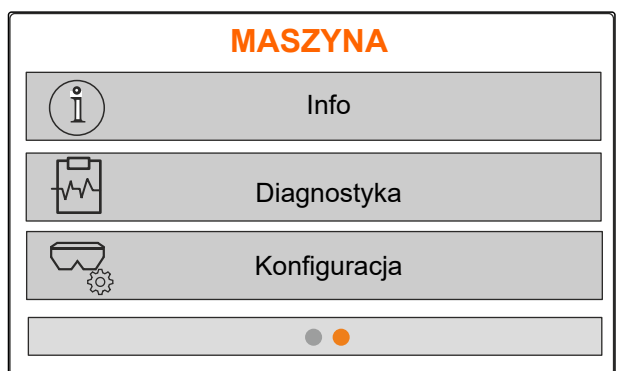

### **4.4 Przyciski**

ustawienia maszyny.

CMS-T-00008247-B.1

#### **4.4.1 Przyciski wprowadzania danych i przyciski nawigacyjne**

CMS-T-00008248-A.1

 zwiększanie wartości lub przechodzenie w górę na liście

 W menu *"Maszyna"* na drugiej stronie wyświetlane są dane maszyny i można wprowadzać

 zmniejszanie wartości lub przechodzenie w dół na liście

 anulowanie wprowadzonych danych i powrót do poprzedniego menu

zatwierdzanie

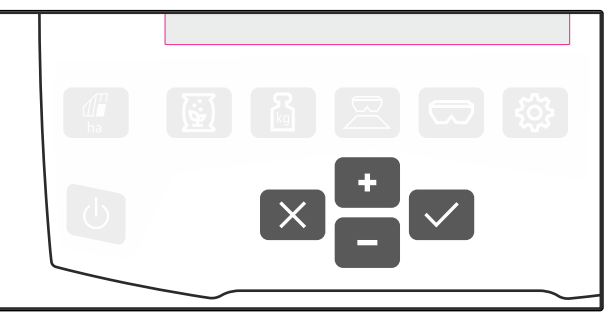

CMS-I-00006030

CMS-I-00006056 Info CMS-I-00006227

CMS-T-00008249-B.1

## <span id="page-16-0"></span>**4.4.2 Przyciski funkcyjne w menu Praca**

Układ przycisków funkcyjnych

冥  $\overline{2}$ 100% ア

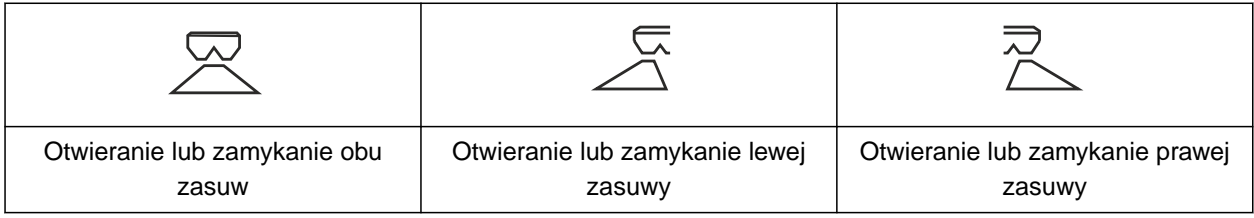

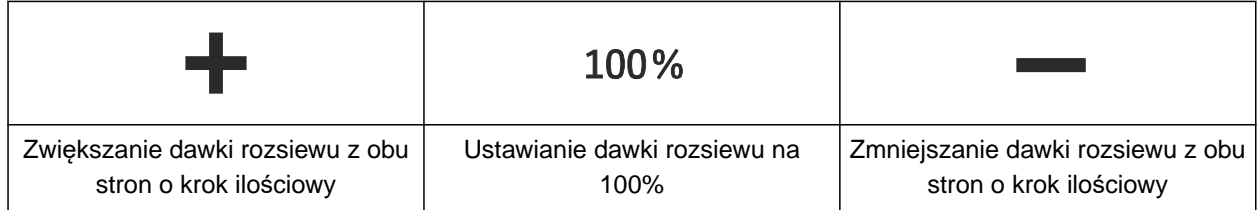

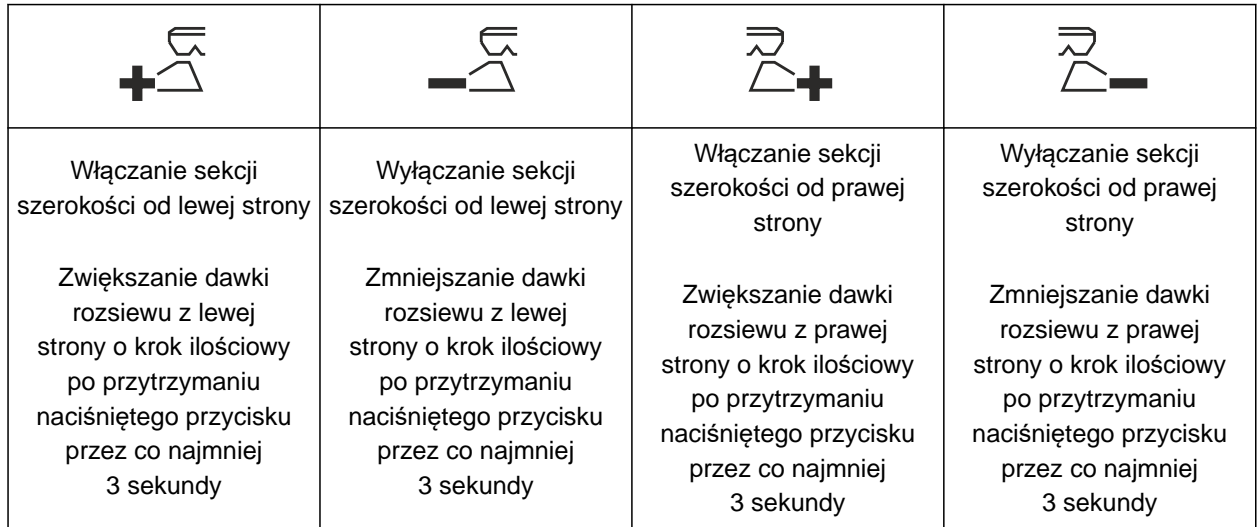

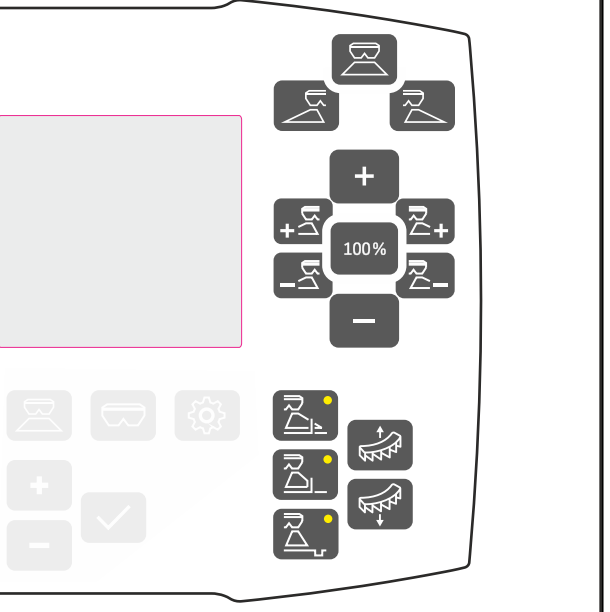

<span id="page-17-0"></span>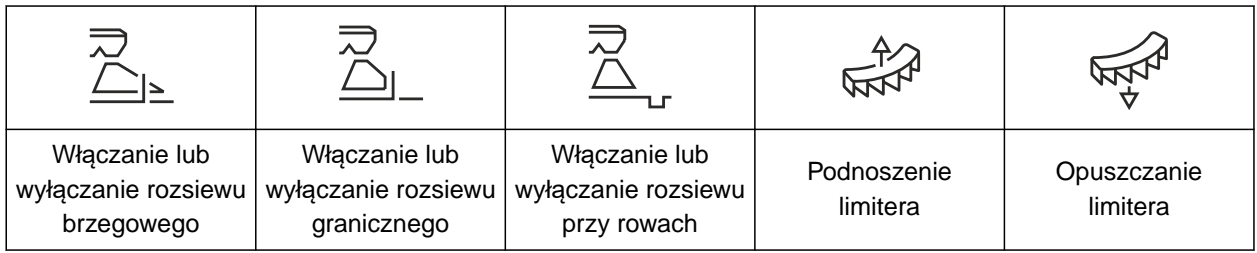

# **4.5 Wskazanie robocze**

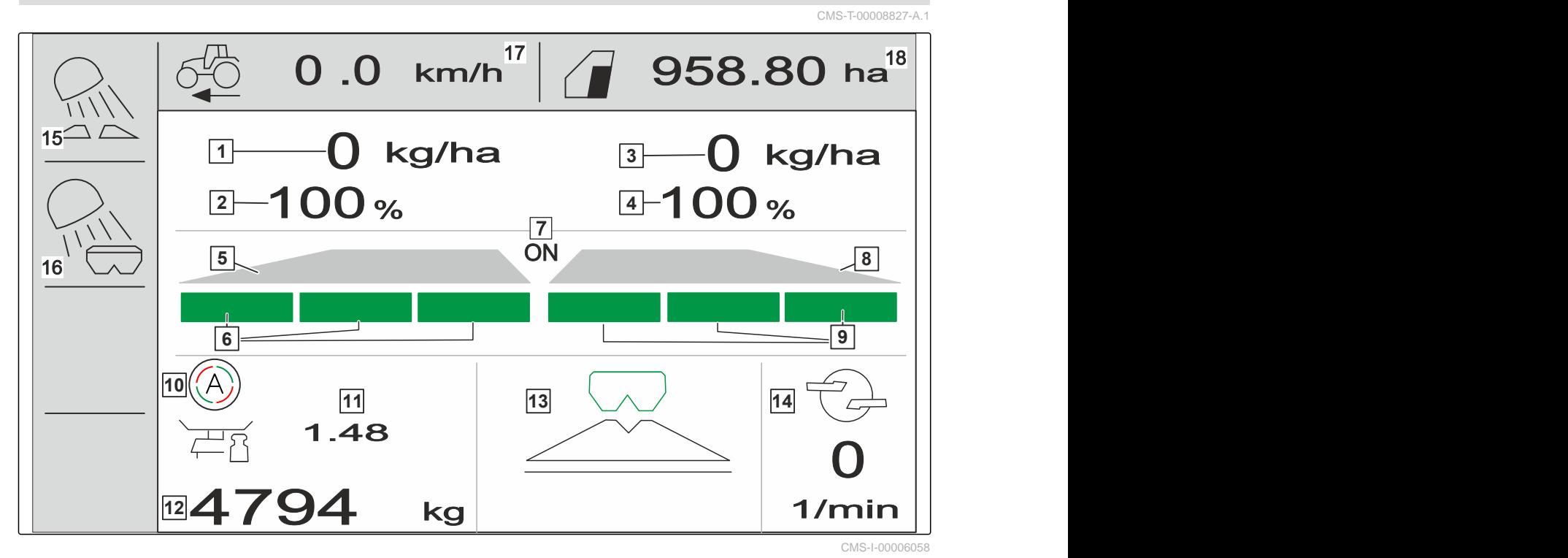

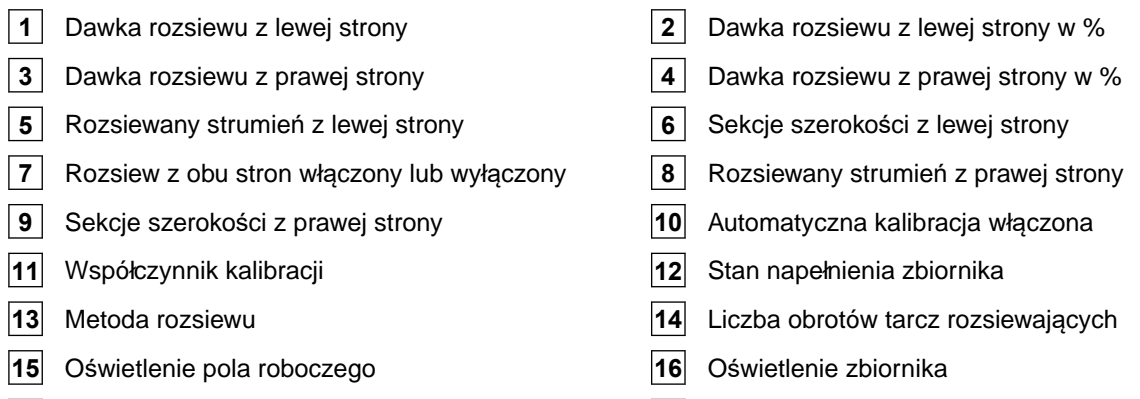

- 
- **17** Prędkość jazdy **18** Obrobiona powierzchnia

# <span id="page-18-0"></span>**Podłączanie komputera obsługowego** 5

- 1. Zamontować komputer obsługowy w kabinie ciągnika na uchwycie **3** .
- 2. Podłączyć kabel przyłączeniowy **1** do zasilania elektrycznego ciągnika.
- 3. Podłączyć kabel przyłączeniowy **1** do komputera obsługowego.
- 4. Podłączyć kabel przyłączeniowy 2 sygnału prędkości do gniazda sygnałowego.

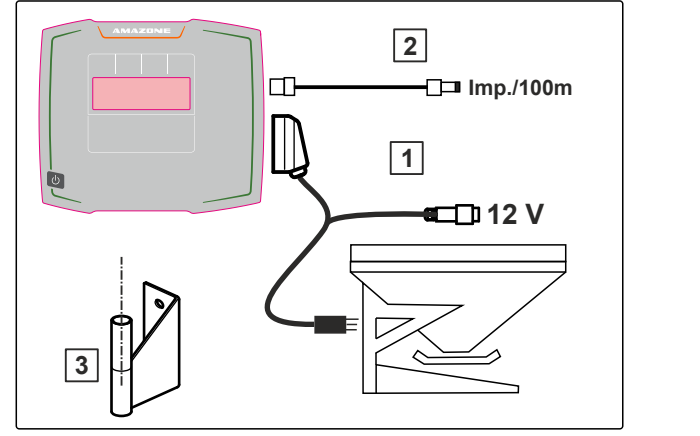

CMS-I-00006212

CMS-T-00008829-B.1

<span id="page-19-0"></span>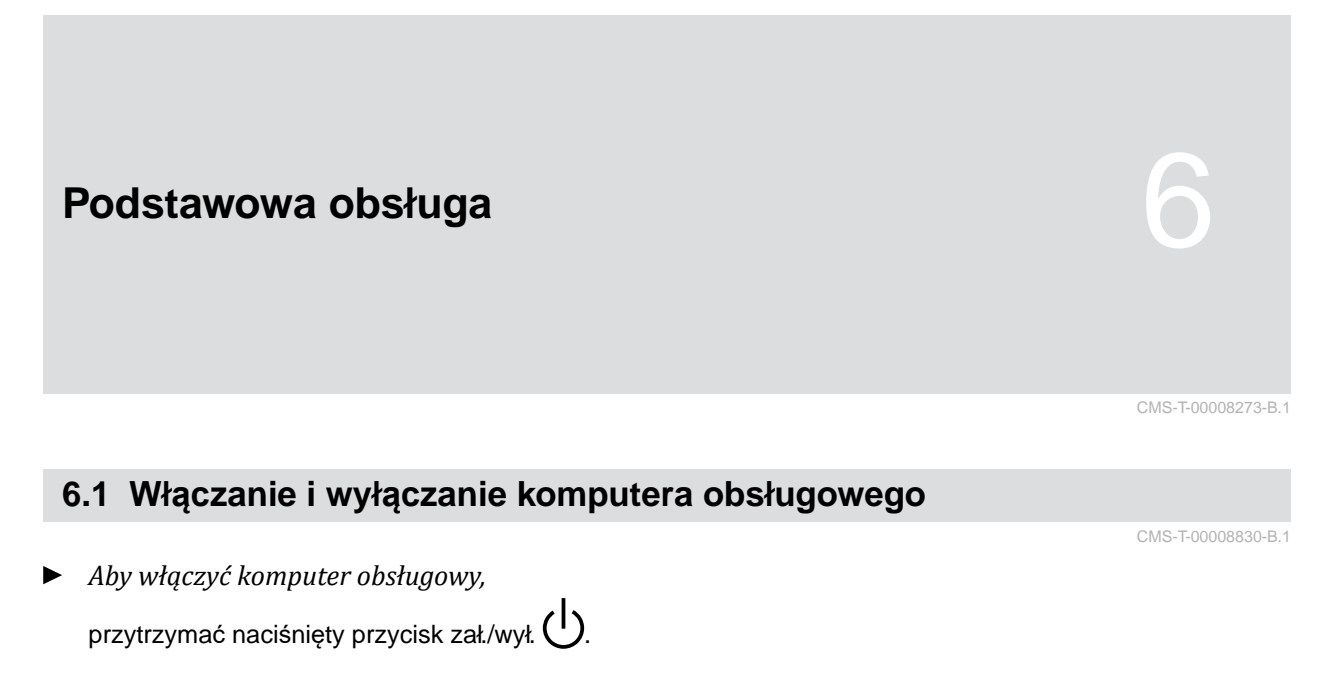

- Rozlegnie się akustyczny sygnał ostrzegawczy.
- *Aby wyłączyć komputer obsługowy,* przytrzymać naciśnięty przycisk zał./wył.  $\bigcup$ .

# **6.2 Poruszanie się po menu**

*Aby dokonać wyboru,*

.

wybrać szare okno przyciskiem **interpret** lub

**→** Wybrane okno wprowadzania danych 1 jest otoczone pomarańczową ramką.

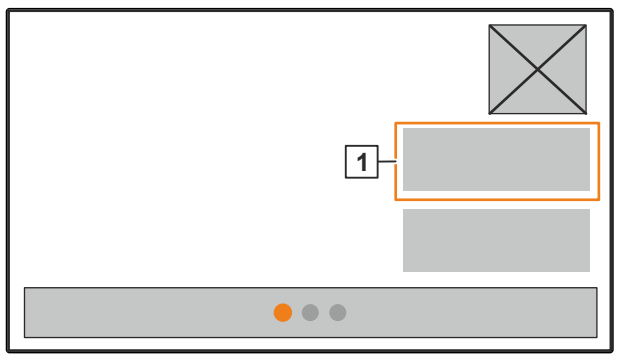

CMS-I-00006083

CMS-T-00008831-B.1

<span id="page-20-0"></span>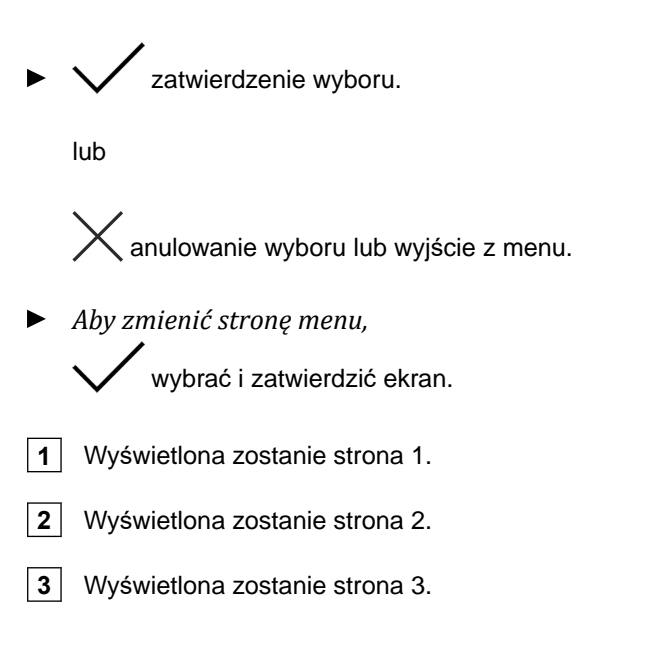

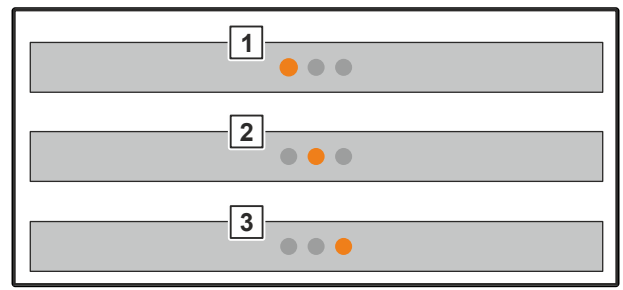

CMS-I-00006082

CMS-T-00008850-A.1

## **6.3 Wprowadzanie wartości liczbowych**

1. Wybrać i zatwierdzić okno wprowadzania danych.

2. Zwiększać stopniowo wartość

lub

*aby szybciej zwiększać wartość liczbową,* przytrzymać przycisk.

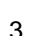

3. Zwiększać stopniowo wartość

lub

*aby szybciej zwiększać wartość liczbową,* przytrzymać przycisk.

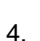

4. Zatwierdzić wprowadzone dane

lub

**/**<br>\ anulować wprowadzone dane.

# <span id="page-21-0"></span>**6.4 Konfigurowanie terminala**

Można ustawiać następujące parametry:

- Region i język  $\bullet$
- Podświetlenie wyświetlacza  $\bullet$
- Prędkość  $\bullet$
- Usuwanie zapisanych danych pool  $\bullet$
- 1. Wyświetlić menu *"Maszyna"*.
- 2. Wybrać *"Terminal"*.

CMS-T-00008854-B.1

<span id="page-22-0"></span>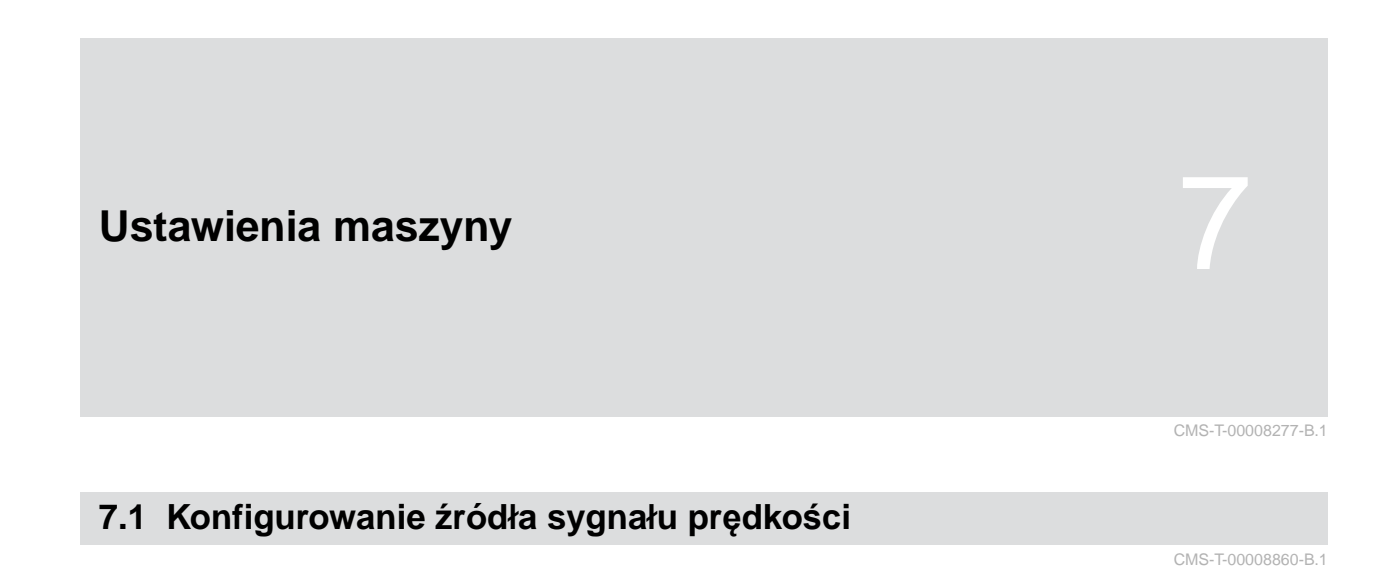

#### **7.1.1 Konfigurowanie sygnału prędkości z ciągnika**

CMS-T-00008864-B.1

- 1. Wyświetlić <u>wieldowa menu *"Maszyna"*</u>.
- 

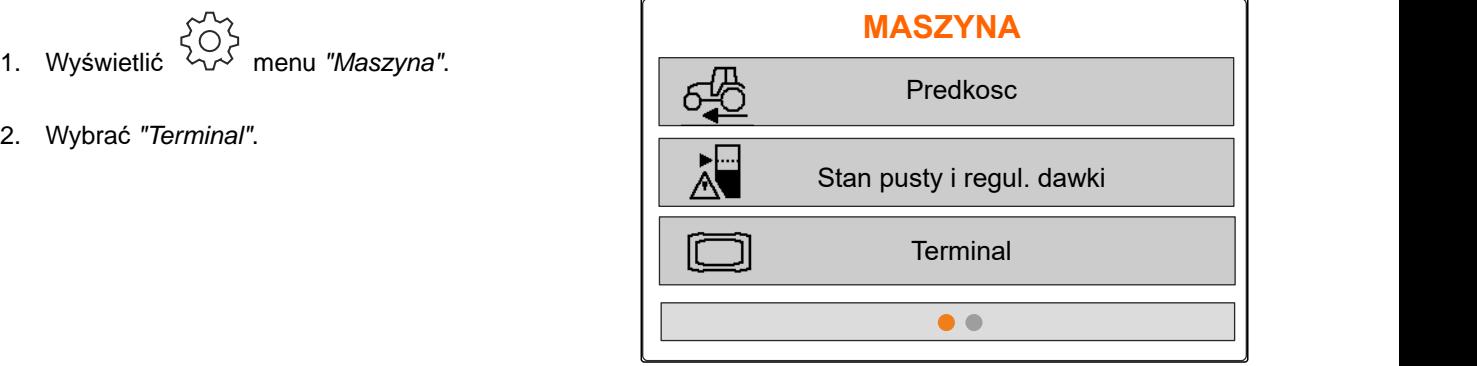

CMS-I-00006087

3. *Chcąc wybrać źródło prędkości "Gniazdo sygnałowe" w ustawieniach,*

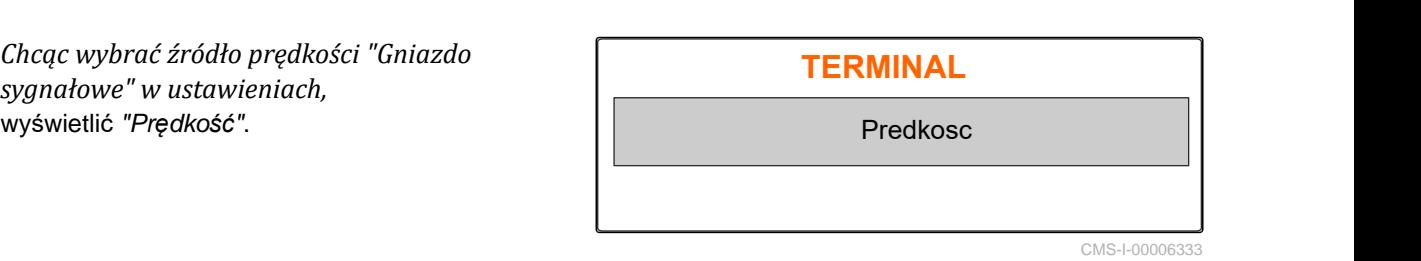

4. Zatwierdzić *"Terminal sygnału prędkości"*

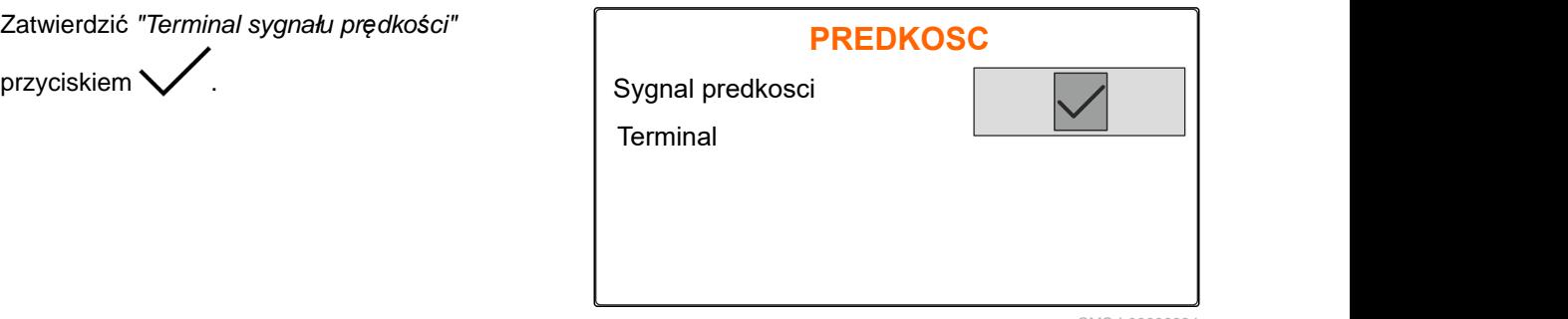

Do sterowania elektrycznymi napędami dozownika niezbędny jest sygnał prędkości. W tym celu wykorzystywany może być sygnał prędkości z ciagnika.

- 5. *Aby skonfigurować "Sygnał prędkości",* wyświetlić menu *"Maszyna"*.
- 
- 7. W punkcie *"Źródło"* wybra<sup>ć</sup> *"Gniazdo sygnałowe"*. **PREDKOSC**

<span id="page-23-0"></span>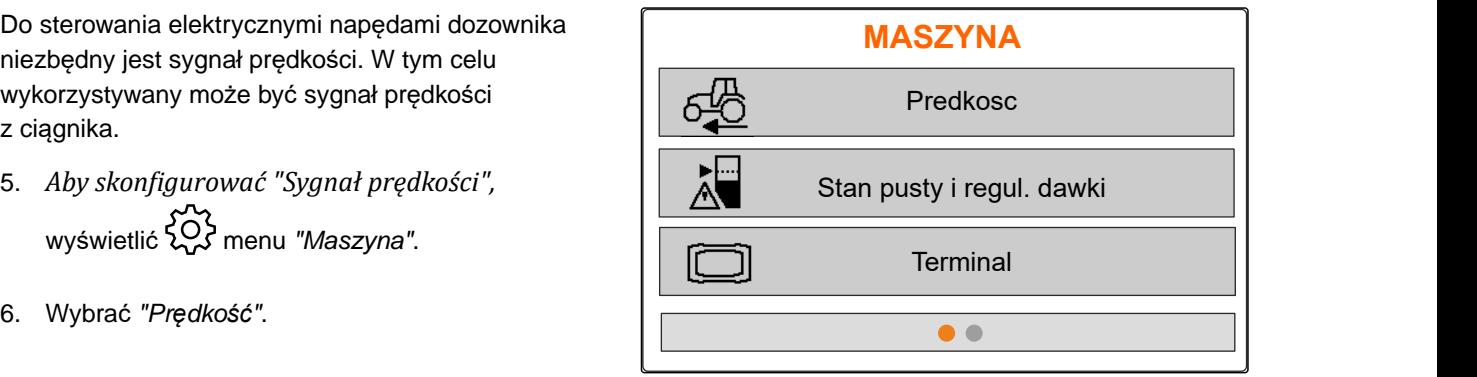

CMS-I-00006087

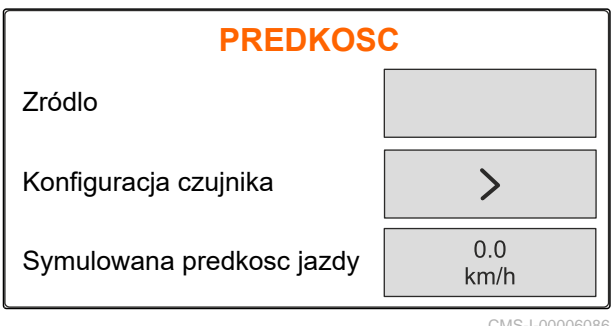

CMS-I-00006086

CMS-T-00008863-B.1

#### **7.1.2 Ustalanie impulsów na 100 m**

**Do ustalania następujących wartości komputer obsługowy potrzebuje informacji o impulsach na 100 m:**

- Rzeczywista prędkość jazdy
- Obliczona wartość dozowania zależnego od prędkości.

#### **WSKAZÓWKA**

Współczynnik kalibracji "Impulsy na 100 m" należy ustalić w warunkach roboczych.

Jeśli podczas rozsiewu wykorzystywany będzie napęd na wszystkie koła, musi on być również włączony w czasie ustalania impulsów na 100 m.

- 1. Wyznaczyć odcinek o długości 100 m.
- 2. Zaznaczyć punkt początkowy i końcowy.
- 3. Przejechać do punktu początkowego.
- 

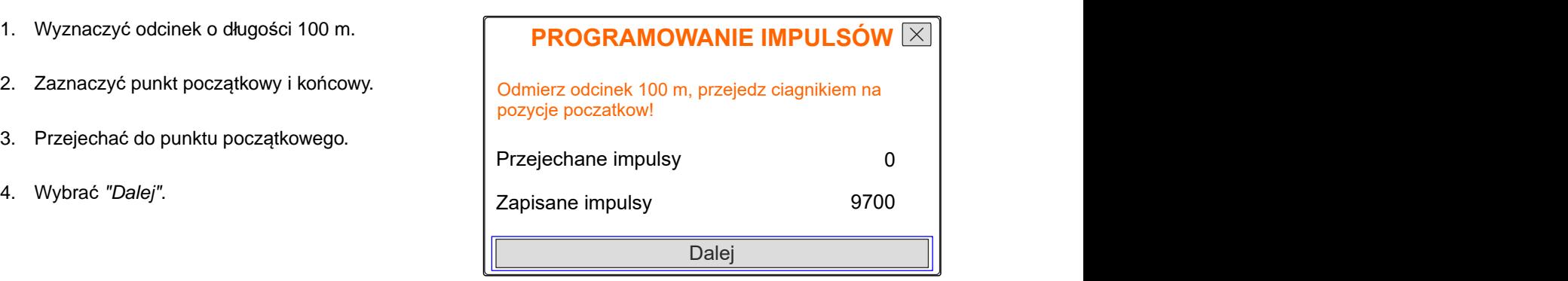

<span id="page-24-0"></span>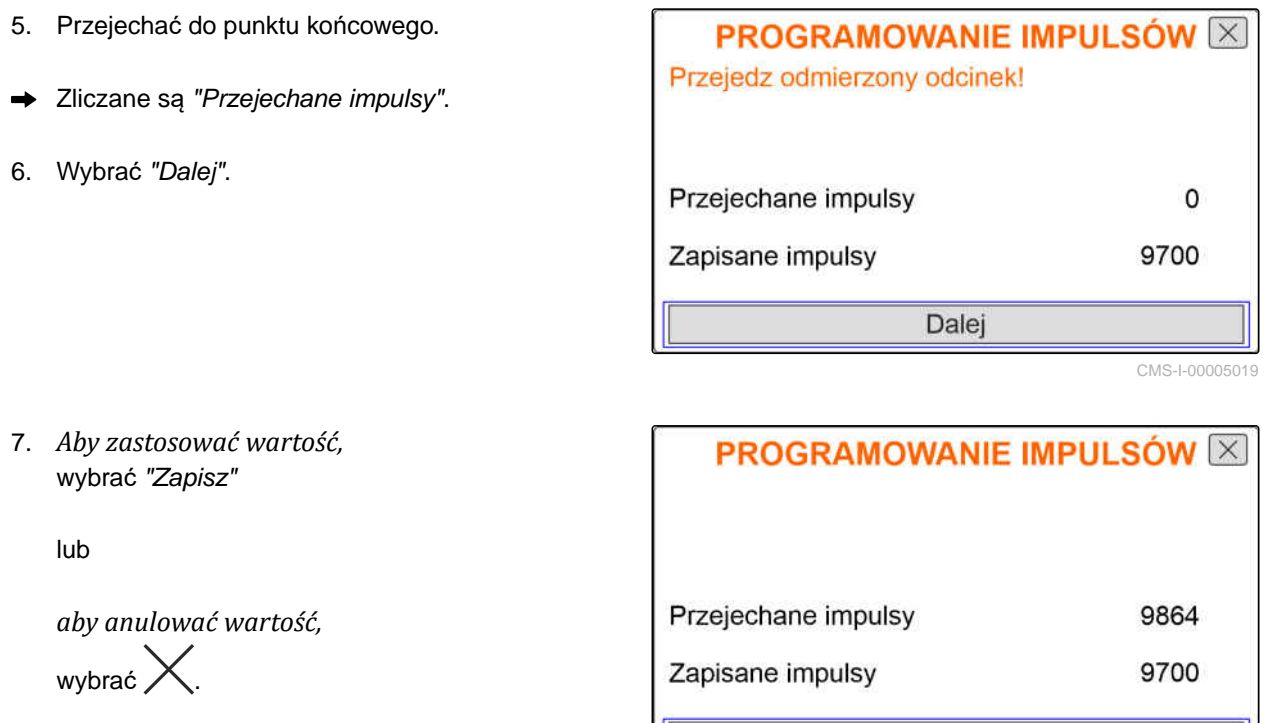

Zapisz

CMS-I-00005020

CMS-T-00008861-A.1

#### **7.1.3 Wprowadzanie prędkości symulowanej**

Do sterowania elektrycznymi napędami dozownika niezbędny jest sygnał prędkości. Jeśli sygnał prędkości nie jest dostępny, wykorzystywana jest symulowana prędkość.

# **WSKAZÓWKA**

÷.

Prędkość symulowana musi być utrzymywana podczas pracy. Gdy sygnał prędkości zostanie wykryty, symulowana prędkość zostanie dezaktywowana.

- 1. Wyświetlić menu *"Maszyna"*.
- 2. Wybrać *"Prędkość"*.
- 

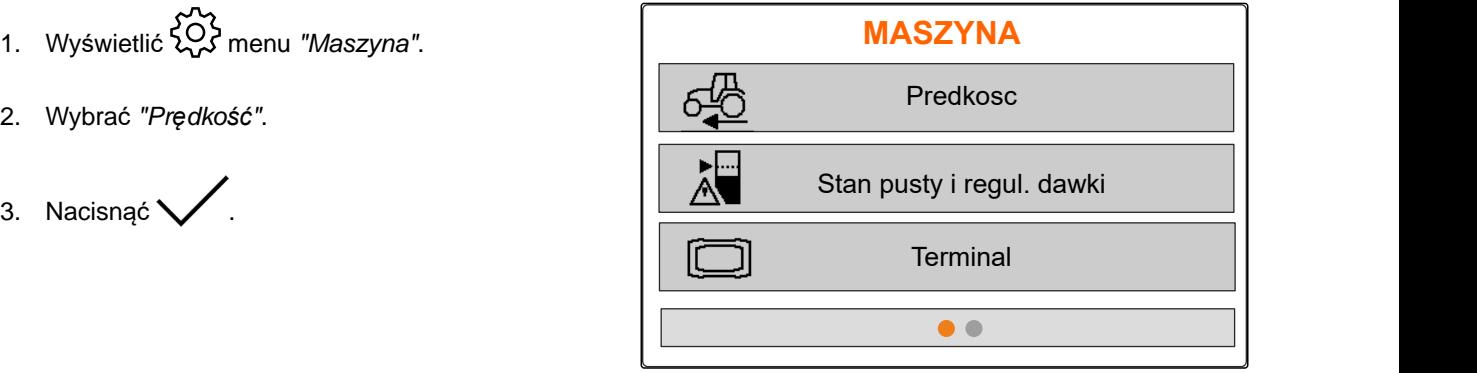

- <span id="page-25-0"></span>4. W punkcie *"Źródło"* wybrać opcję *"Symulowana"*.
- 5. W punkcie *"Symulowana prędkość jazdy"*

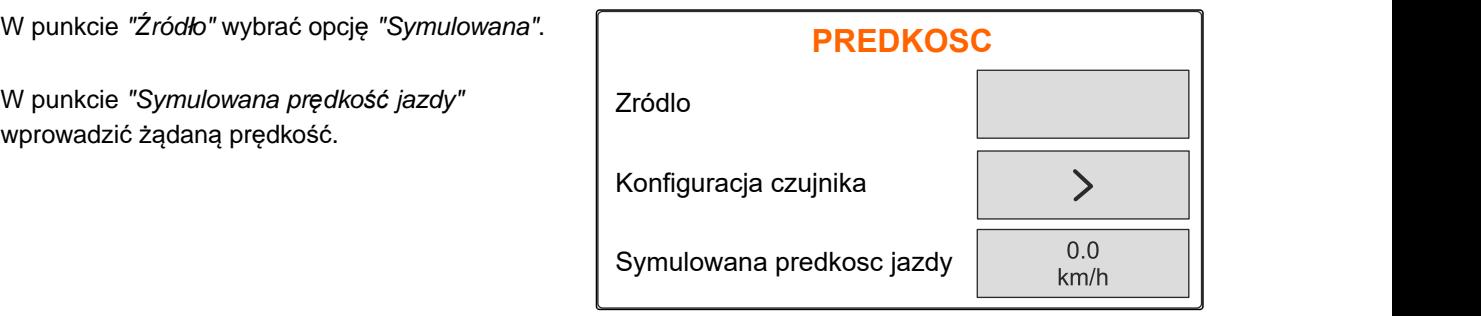

 $CMS-L0000$ 

CMS-T-00008865-A.

# **7.2 Konfigurowanie informacji o stanie pustym**

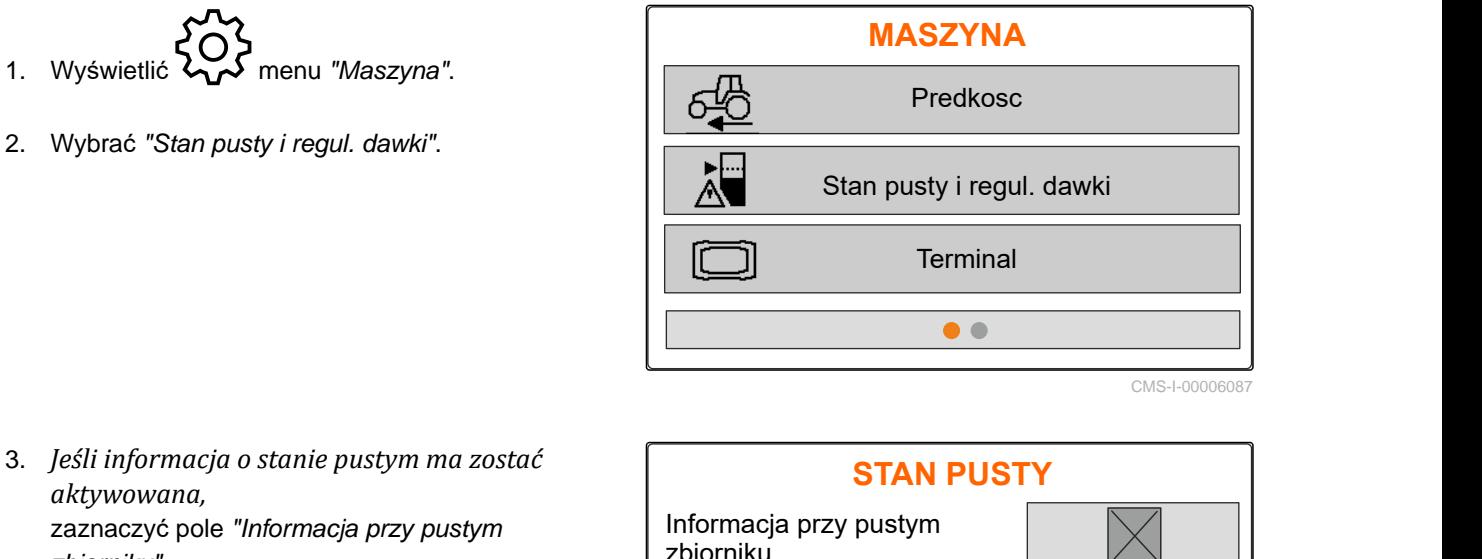

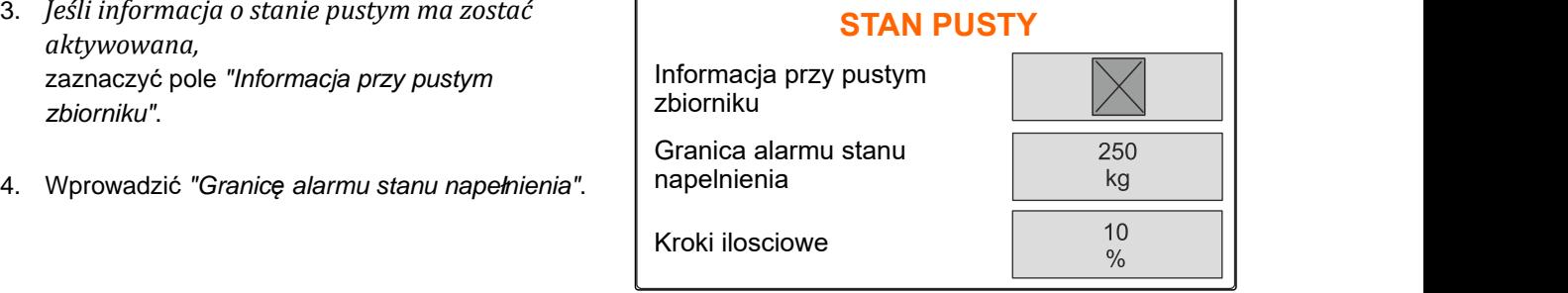

CMS-I-00006089

# **7.3 Wprowadzanie kroku ilościowego do zmiany dawki**

CMS-T-00008866-B.1

*zbiorniku"*.

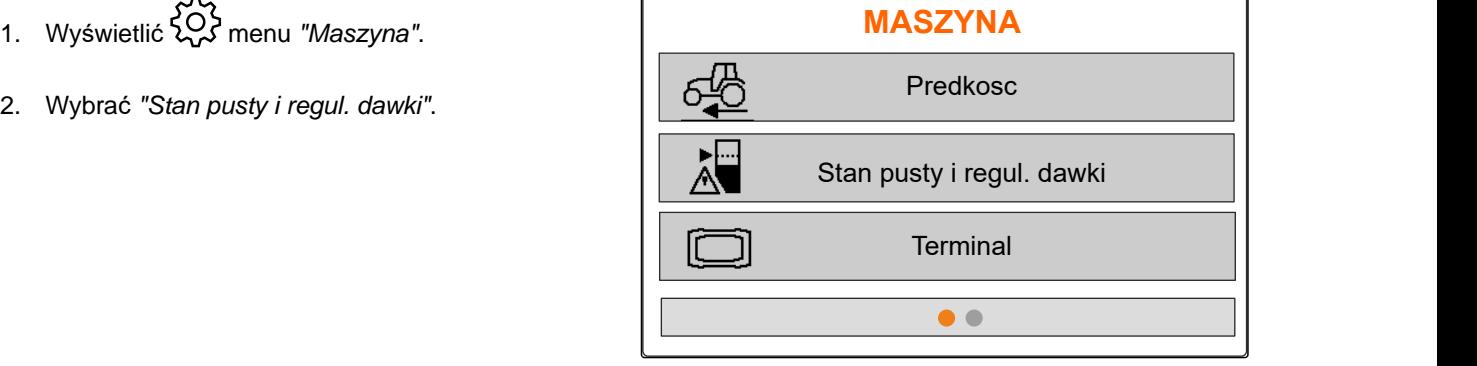

<span id="page-26-0"></span>3. Wprowadzić *"Kroki ilościowe"* do procentowej zmiany dawki rozsiewu.

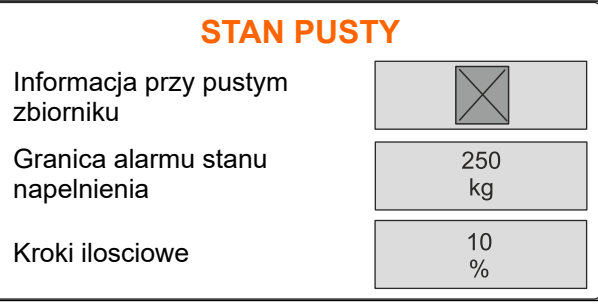

CMS-I-00006089

# **7.4 Ustawić maszynę w poziomie.**

Jeśli maszyna wyposażona jest w czujnik pochylenia, zbiornik można ustawiać poziomo względem podłoża.

- 1. Wyświetlić menu *"Zbiornik"*.
- 2. Wybrać *"Pochylenie"*.
- 3. Ustawić maszynę za pomocą górnej dźwigni zaczepu w taki sposób, aby kreski ograniczały

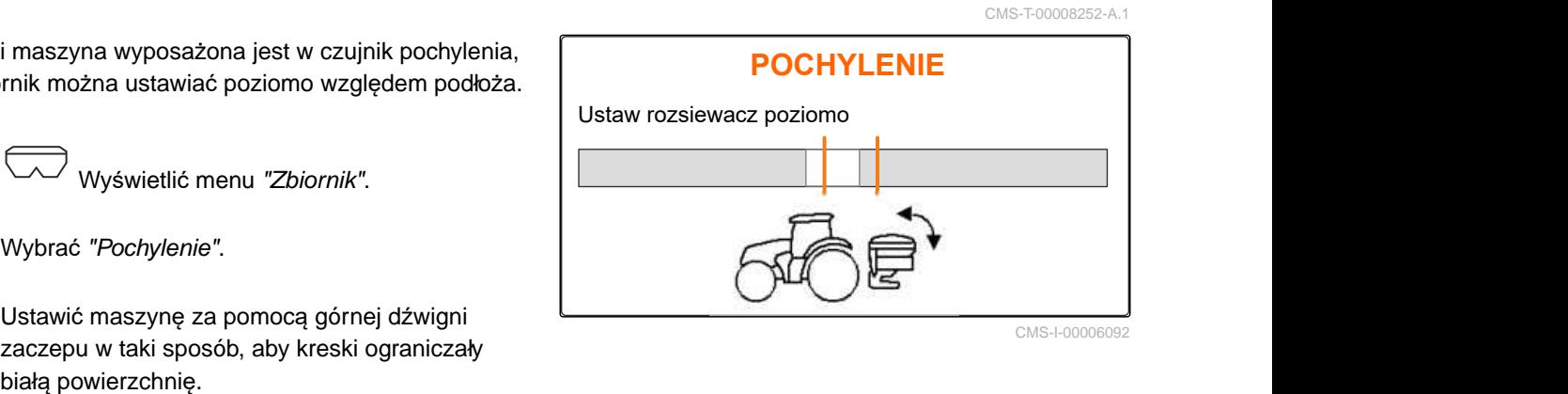

# **7.5 Wybór metody określania współczynnika kalibracji**

CMS-T-00008253-B.1

- 1. <sup>[kg]</sup> Wyświetlić menu *"Waga"*.
- 2. Wybrać *"Ustawienia"*.
- 3. *Aby współczynnik kalibracji był przez cały czas ustalany podczas rozsiewu,* w punkcie *"Metoda ważenia podczas pracy"* wybrać opcję *"Automatycz. (online)"*

**WAGA** WAGA<br>Praca z metodą ważenia<br>Tarowanie wagi<br>Praca z metodą ważenia<br>Tarowanie wagi Tarowanie wagi Wzorcowanie wagi Automatycz. (online) CMS-I-00006094

lub

*aby współczynnik kalibracji ustalać na początku rozsiewu podczas jazdy kalibracyjnej,* wybrać opcję *"ręcznie"*.

# <span id="page-27-0"></span>**Zarządzanie produktami** 8

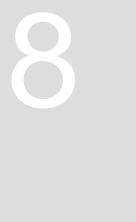

CMS-T-00008271-B.1

CMS-T-00008889-B.1

# **8.1 Dodawanie nowego produktu**

Każdy produkt można ewidencjonować z nazwą i danymi. Maksymalna liczba dodawanych produktów wynosi 6 na 3 stronach.

1. Odstawić ciągnik na poziomym, utwardzonym podłożu.

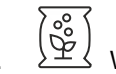

2. Wyświetlić menu *"Produkty"*.

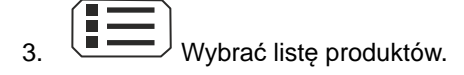

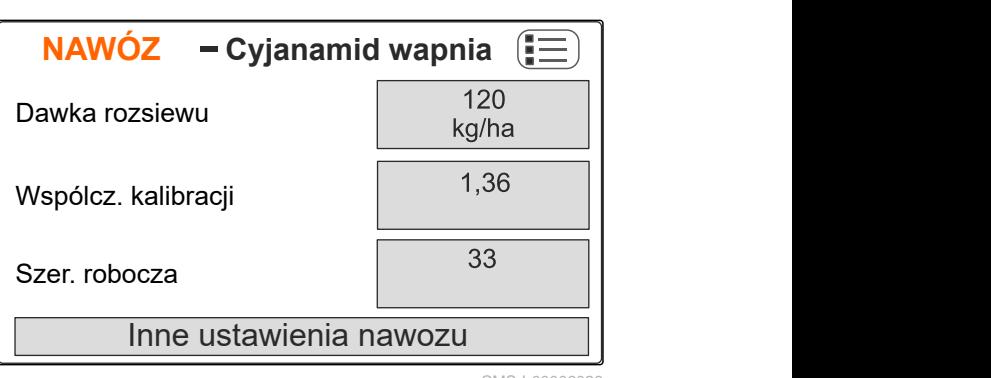

4. Dodać nowy produkt.

- **→** Nowy produkt został dodany i aktywowany.
- Nowy produkt nazywa się *"Nawóz"* i zawiera dane produktu standardowego.

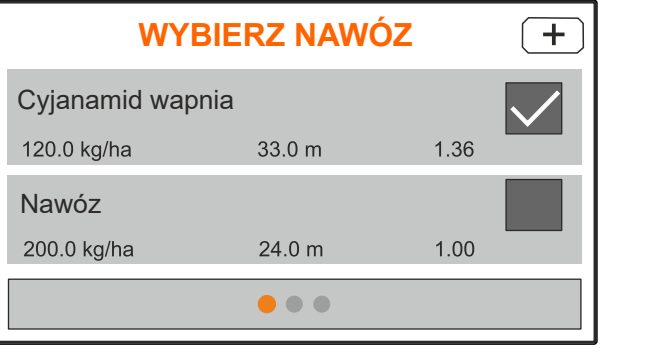

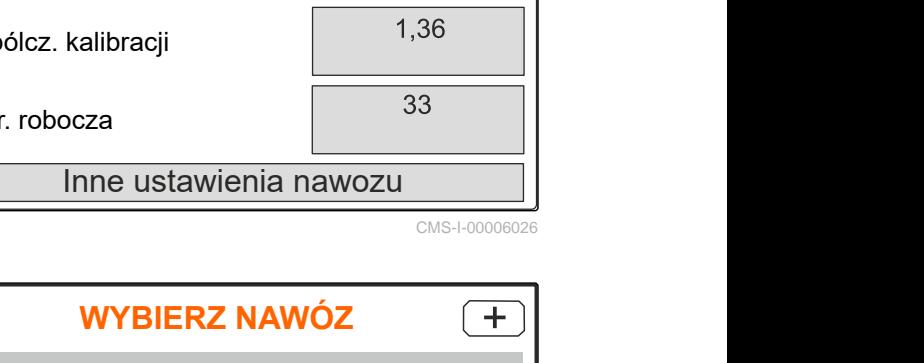

# <span id="page-28-0"></span>**8.2 Wybór lub usuwanie produktu**

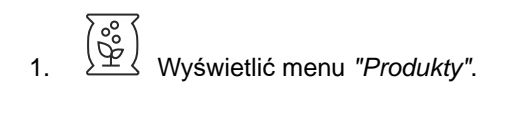

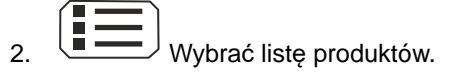

- 3. W razie potrzeby przewinąć.
- 4. Wybrać i zatwierdzić produkt.
- 5. Edytować produkt, korzystając z przycisku *"Wybierz"*, *"Usuń"*

lub

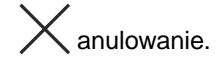

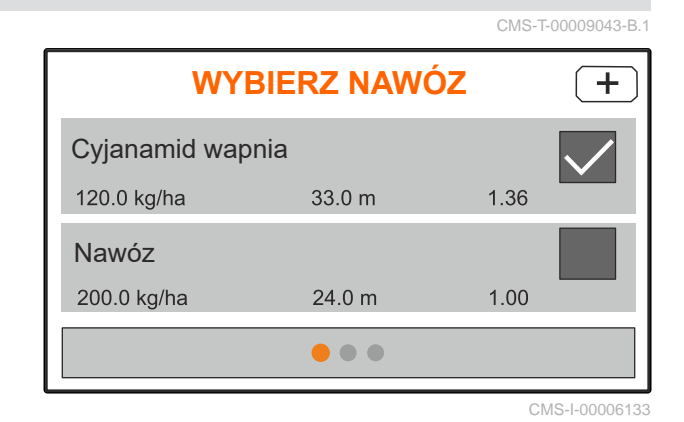

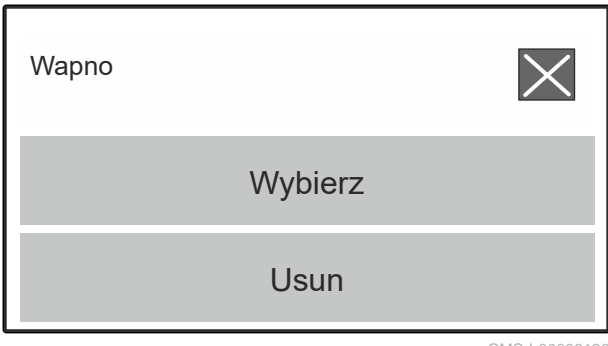

CMS-I-00006136

CMS-T-00008941-B.1

# **8.3 Wprowadzanie danych produktu**

- 1. Wyświetlić menu *"Produkty"*.
- 2. Wprowadzić żądaną *"Zadaną dawkę rozsiewu"*.
- 3. Odczytać *"Współczynnik kalibracji"* w tabeli rozsiewu i wprowadzić.
- 4. Wprowadzić żądaną *"Szerokość roboczą"*.
- 5. Wybrać *"Inne ustawienia nawozu"*.
- 6. W punkcie *"Typ nawozu"* wybrać produkt.
- 7. W punkcie *"Pozycja limiterów"* wprowadzić wartość z tabeli rozsiewu dla żądanej metody rozsiewu granicznego.
- 

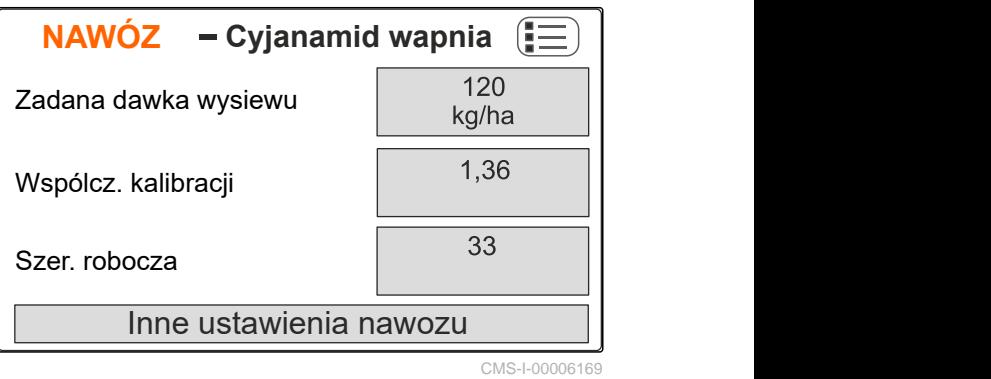

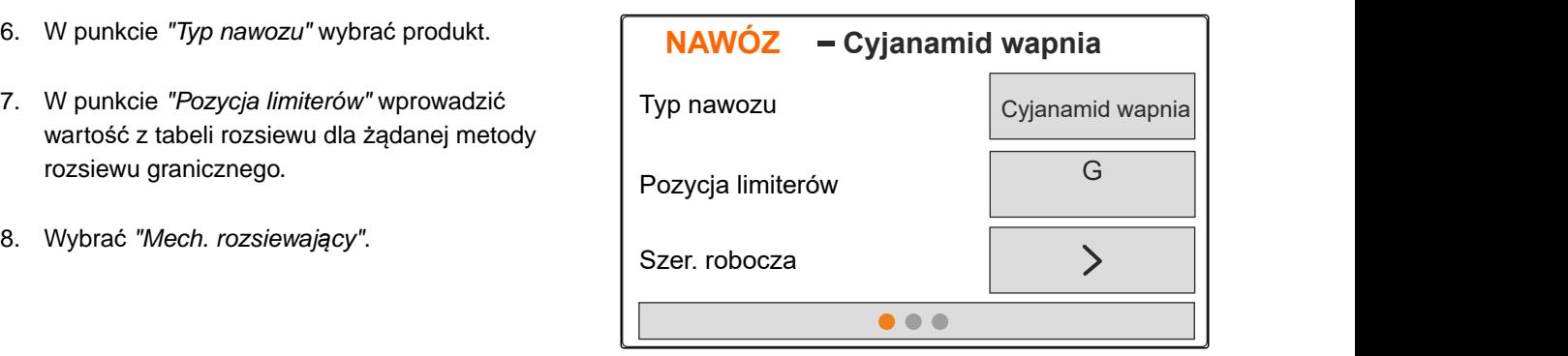

#### **8 | Zarządzanie produktami Wprowadzanie danych produktu**

- 9. Wprowadzić *"Zad. liczbę obrotów tarcz rozsiewających"* podaną w tabeli rozsiewu.
- 10. Wprowadzić *"Pozycję łopatek rozsiewających"* dla długiej i krótkiej łopatki rozsiewającej podaną w tabeli rozsiewu.
- 11. W punkcie *"Tarcza rozsiewająca"* wprowadzić zamontowane tarcze rozsiewające.
- 12. W punkcie *"Rozsiew brzegowy"* wybrać *"Zadaną liczbę obrotów"* po stronie granicy, *"Redukcję dawki"* oraz *"Wysokość limiterów"* dla rozsiewu brzegowego.
- 13. W punkcie *"Rozsiew graniczny"* wybrać *"Zadaną liczbę obrotów"* po stronie granicy, *"Redukcję dawki"* oraz *"Wysokość limiterów"* dla rozsiewu granicznego.
- 14. W punkcie *"Rozsiew przy rowach"* wybrać *"Zadaną liczbę obrotów"* po stronie granicy, *"Redukcję dawki"* oraz *"Wysokość limiterów"* dla rozsiewu przy rowach.
- 15. W punkcie *"Materiał rozsiewany"* wybrać *"Nawóz"* lub *"Specjalny materiał rozsiewany"*. **NAWÓZ**

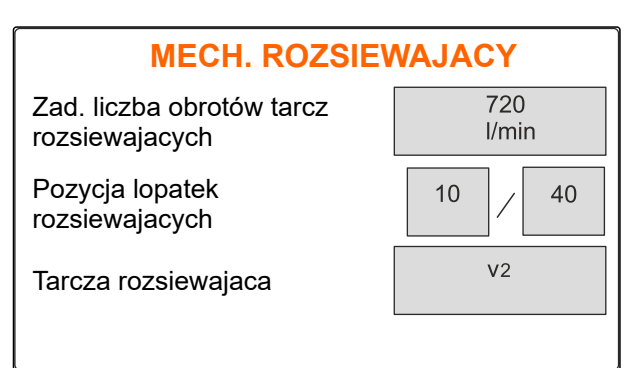

CMS-I-00006129

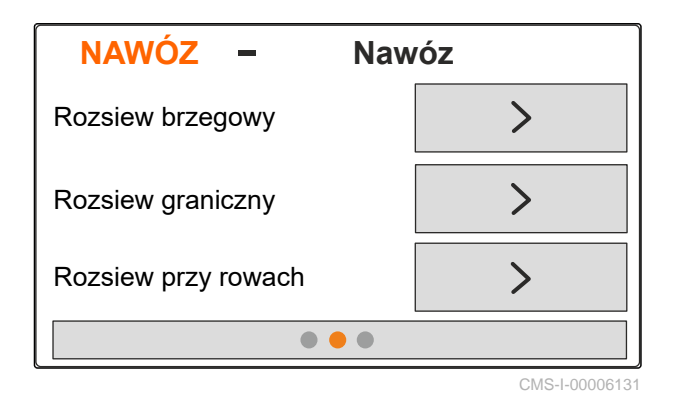

**Nawóz Nawóz** Material rozsiewany Oblicz wspólcz. £Ő} kalibracji  $\bullet$   $\bullet$ 

# <span id="page-30-0"></span>**Napełnianie zbiornika** 9

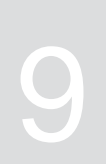

- 1. Wyświetlić menu *"Zbiornik"*.
- 2. Wybrać *"Napełnianie"*.
- 3. Wprowadzić *"Zadany stan napełn."*
- 4. Napełnić maszynę do zadanego stanu napełnienia.

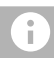

#### **WSKAZÓWKA**

Jeśli zamontowane jest oświetlenie robocze, oświetlenie rozsiewanego strumienia wskazuje aktualny zadany stan napełnienia podczas napełniania.

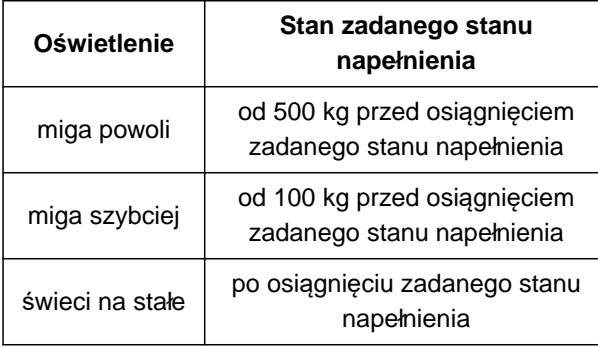

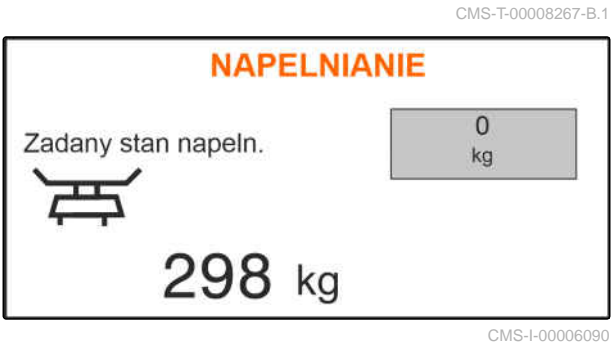

# <span id="page-31-0"></span>**Ustalanie współczynnika kalibracji na postoju** 10

- 1. Napęd tarcz rozsiewających pozostawić wyłączony.
- 2. Zdemontować tarcze rozsiewające.
- 3. Zamontować zsuwnię kalibracyjną przy lewej tarczy rozsiewającej.
- 4. Podstawić pojemnik zbiorczy.

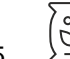

- 5. Wyświetlić menu *"Produkty"*.
- 6. Wybrać *"Inne ustawienia nawozu"*.

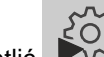

- 7. Wyświetlić **WAMI** menu *"Kalibracja"*.
- 8. Przestrzegać treści instrukcji obsługi maszyny.
- 9. Wybrać *"Dalej"*.
- 10. Odczytać współczynnik kalibracji w tabeli rozsiewu i wprowadzić.
- 11. Wybrać *"Dalej"*.
- 12. Wprowadzić przewidywaną prędkość.
- 13. Wprowadź szerokość roboczą.
- 14. Wybrać *"Dalej"*.
- 15. Skontrolować zadaną dawkę rozsiewu.
- 16. Wybrać *"Dalej"*.

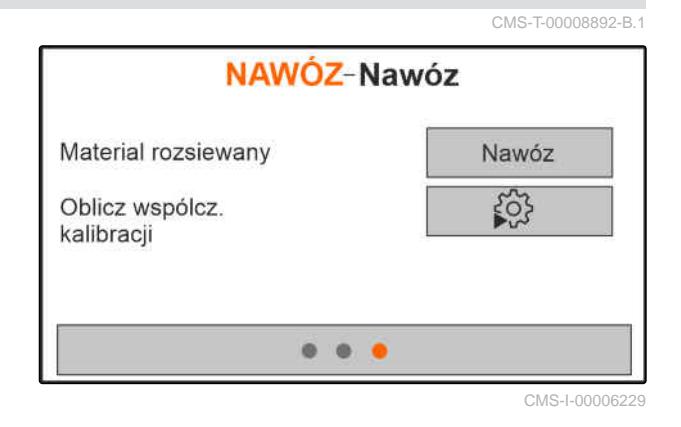

- 17. Włączyć napęd tarcz rozsiewających.
- 18. Otworzyć lewą zasuwę.
- 19. *Gdy pojemnik zbiorczy zostanie napełniony,* zamknąć lewą zasuwę.
- 20. *Wyłączyć napęd tarcz rozsiewających.*
- 21. Zważyć zebraną ilość.
- 22. Wprowadzić masę zebranej ilości.
- 23. Wybrać *"Dalej"*.
- Wyświetlony zostanie nowy współczynnik kalibracji.
- 24. Zapisać współczynnik kalibracji

#### lub

*aby zoptymalizować współczynnik kalibracji,* powtórzyć kalibrację.

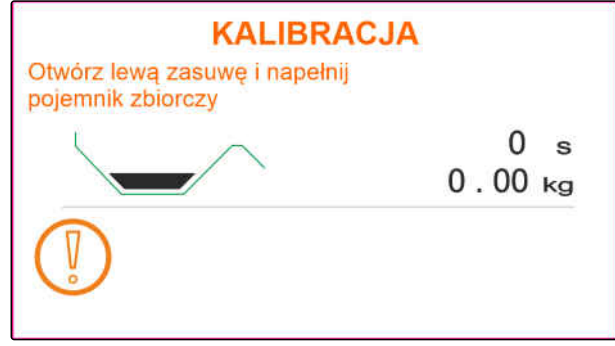

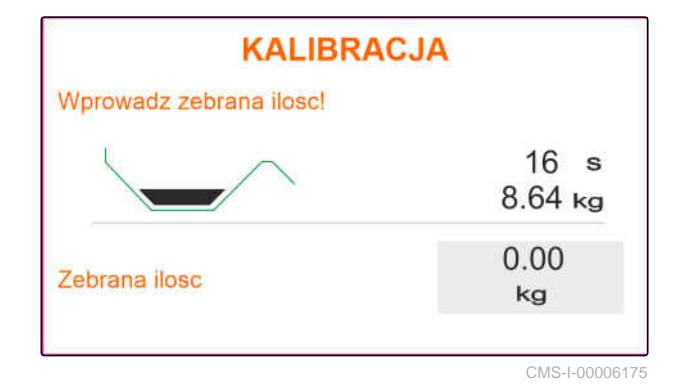

<span id="page-33-0"></span>**Praca** 11 **Praca** 11 **Praca** 11 **Praca** 11 **Praca** 11 **Praca** 11 **Praca** 11 **Praca** 

CMS-T-00008274-C.1

### **11.1 Rozsiew nawozu**

- **1** Zasuwy otwarte
- **2** Zasuwy zamknięte

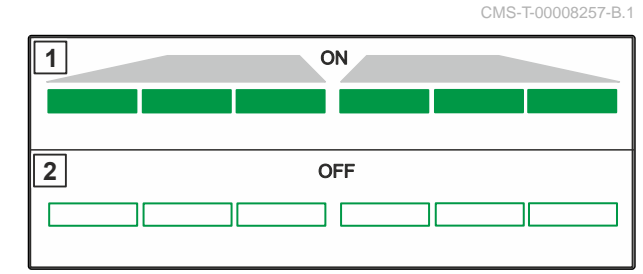

CMS-I-00006176

#### 指え **WARUNKI**

# Maszyna jest ustawiona.

- Wprowadzić dane produktu.
- $\odot$  Produkt wybrany.
- Metoda ważenia do określania współczynnika kalibracji wybrana.
- Alternatywnie: ustalić współczynnik kalibracji przed pracą na postoju.

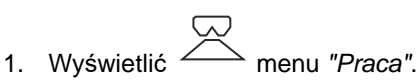

- 2. Wjechać w pole.
- 3. Uruchomić tarcze rozsiewające, ustawiające je na
- zadaną liczbę obrotów. 4. *Jeśli wybrano metodę ważenia "ręcznie",*
	- rozpocząć jazdę kalibracyjną, [patrz strona 31](#page-34-0).
- 5. *Jeśli punkt włączenia zgodnie z tabelą rozsiewu został osiągnięty,*

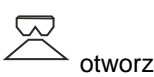

otworzyć zasuwy.

- <span id="page-34-0"></span>6. *Jeśli punkt wyłączenia zgodnie z tabelą rozsiewu został osiągnięty,*
	- zamknąć zasuwy.
- 7. *Jeśli praca będzie kończona,* wyłączyć napęd tarcz rozsiewających.

# **11.2 Ręczne ustalanie współczynnika kalibracji podczas jazdy**

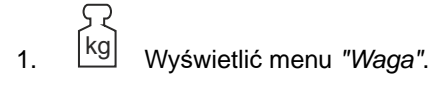

- Uruchomić kalibracie reczna.
- 3. Wyświetlić menu *"Praca"*.
- 4. Wjechać w pole.
- 5. Uruchomić tarcze rozsiewające, ustawiające je na zadaną liczbę obrotów.
- 6. *Jeśli punkt włączenia zgodnie z tabelą rozsiewu został osiągnięty,*
	- otworzyć zasuwy.
- Wyświetlana będzie ilość rozsiana podczas kalibracji.
- 7. *Gdy rozsiane zostało co najmniej 250 kg nawozu,*

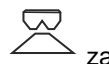

zamknąć zasuwy.

8. Zatrzymać się i wyłączyć napęd tarcz rozsiewających.

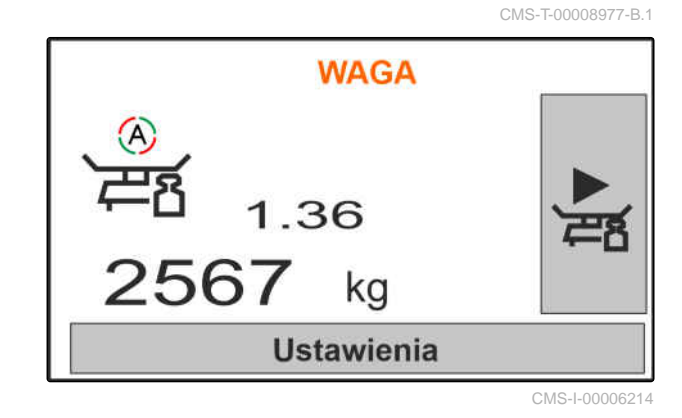

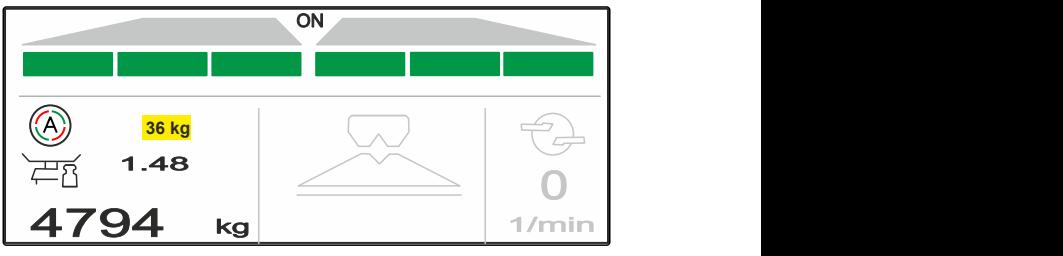

<span id="page-35-0"></span>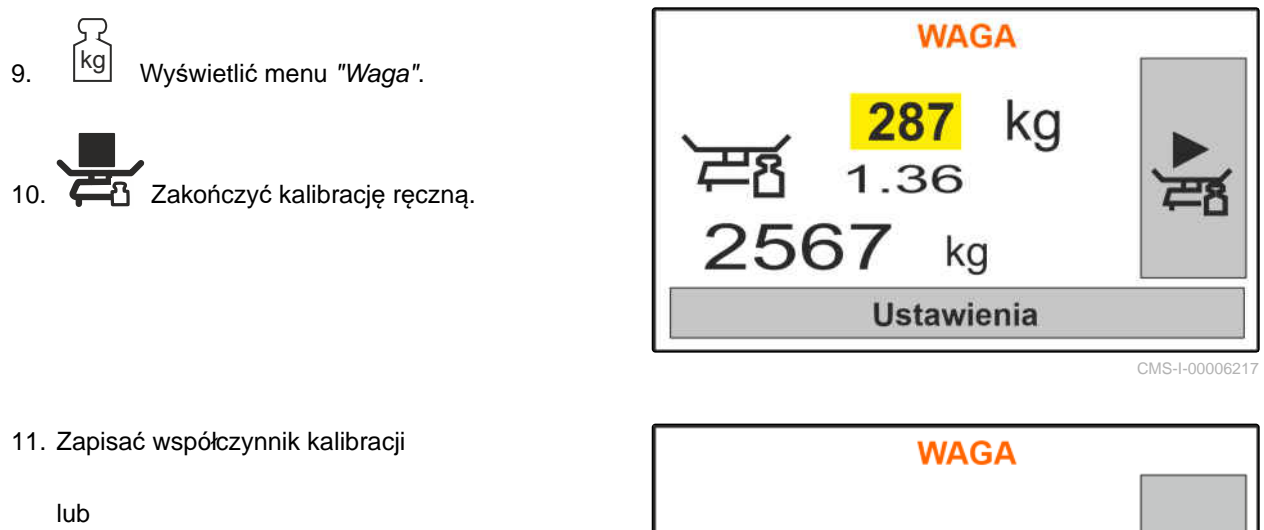

$$
\times_{\text{anulowanie.}}
$$

12. *Aby zoptymalizować współczynnik kalibracji,* powtórzyć jazdę kalibracyjną.

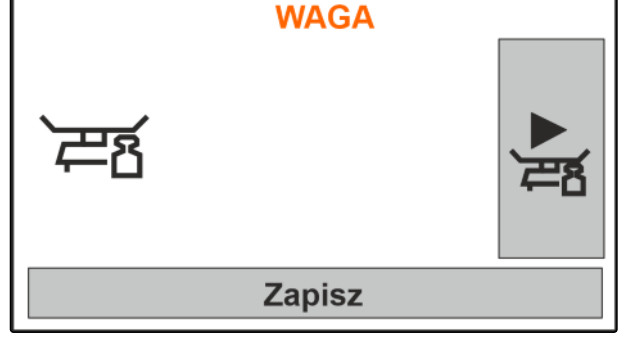

CMS-I-00006218

## **11.3 Rozsiew jednostronny**

**1** Zasuwa lewa otwarta

**2** Zasuwa prawa otwarta

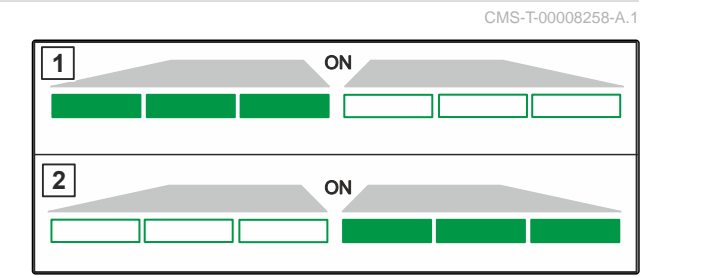

CMS-I-00006182

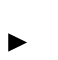

otwieranie i zamykanie lewej zasuwy

lub

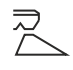

otwieranie i zamykanie prawej zasuwy.

# **11.4 Dopasowanie dawki rozsiewu**

Wartość zadaną dawki rozsiewu można zwiększać lub zmniejszać przed pracą lub podczas pracy.

CMS-T-00008260-A.1

- <span id="page-36-0"></span> zwiększanie dawki rozsiewu z obu stron o krok ilościowy.
- zmniejszanie dawki rozsiewu z obu stron o krok ilościowy.

#### 100%

- zmiana dawki rozsiewu z obu stron na 100%.
- *aby zwiększyć dawkę rozsiewu z lewej strony o krok ilościowy,* nacisnąć i przytrzymać przycisk.
- *aby zmniejszyć dawkę rozsiewu z lewej strony o krok ilościowy,* nacisnąć i przytrzymać przycisk.
- *aby zwiększyć dawkę rozsiewu z prawej strony o krok ilościowy,* nacisnąć i przytrzymać przycisk.
- 
- *aby zmniejszyć dawkę rozsiewu z prawej strony o krok ilościowy,* nacisnąć i przytrzymać przycisk.

# **11.5 Przełączanie sekcji szerokości**

Szerokość robocza jest podzielona na 6 sekcji szerokości. Sekcje szerokości można wyłączać, zaczynając od zewnątrz.

Sekcje szerokości można wstępnie wybierać przed pracą lub przełączać podczas pracy.

- włączanie wyłączonej sekcji szerokości od lewej strony.
- wyłączanie sekcji szerokości od lewej strony.

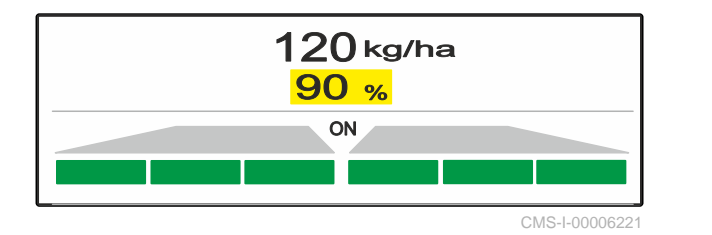

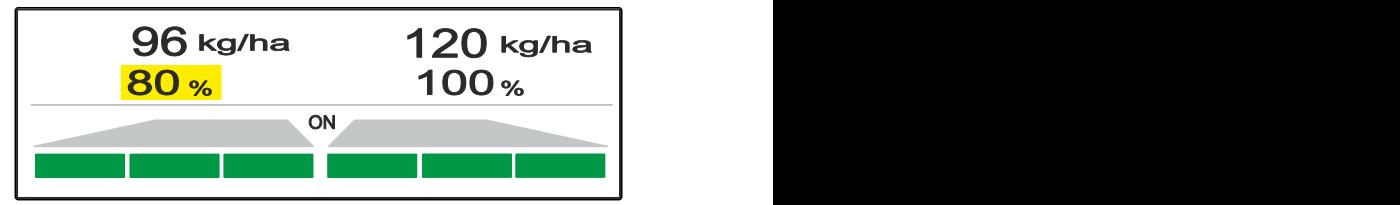

CMS-I-0000

#### CMS-T-00008980-A.1

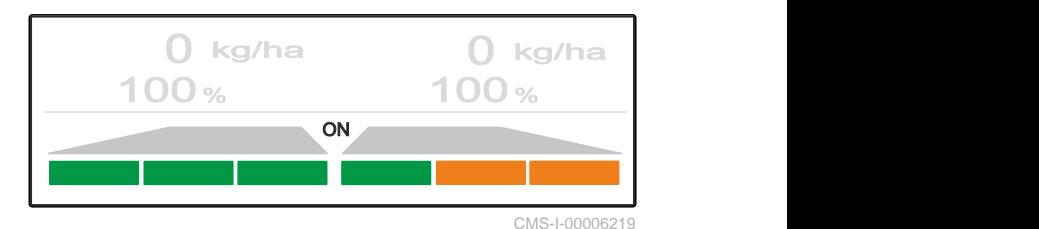

- <span id="page-37-0"></span> włączanie wyłączonej sekcji szerokości od prawej strony.
- wyłączanie sekcji szerokości od prawej strony.

# **11.6 Rozsiew graniczny z limiterem V<sup>+</sup>**

Metodę rozsiewu granicznego można wybierać przed rozpoczęciem pracy lub włączać i wyłączać w trakcie pracy.

Rozsiew graniczny można dostosować za pomocą regulacji nachylenia ekranu rozsiewu granicznego z limiterem V **<sup>+</sup>** .

Wybraną metodę rozsiewu granicznego sygnalizuje dioda LED.

Rozsiew normalny, nie wybrano metody rozsiewu

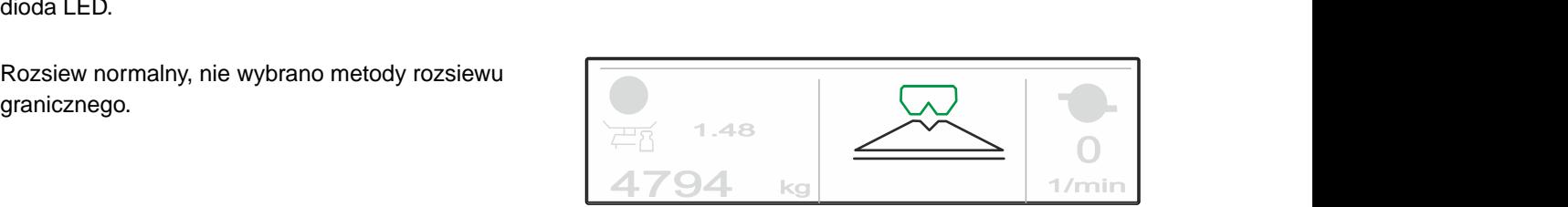

CMS-I-000061

CMS-T-00008259-C.1

Wybrano *"Rozsiew brzegowy"*.

Wyświetlane jest nachylenie ekranu rozsiewu granicznego.

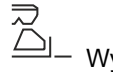

Wybrano *"Rozsiew graniczny"*.

Wyświetlane jest nachylenie ekranu rozsiewu granicznego.

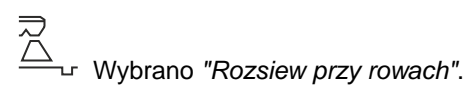

Wyświetlane jest nachylenie ekranu rozsiewu granicznego.

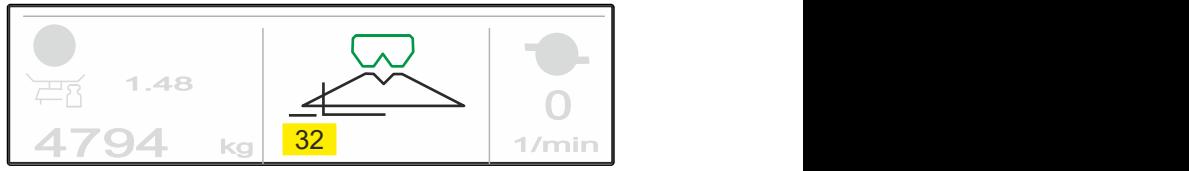

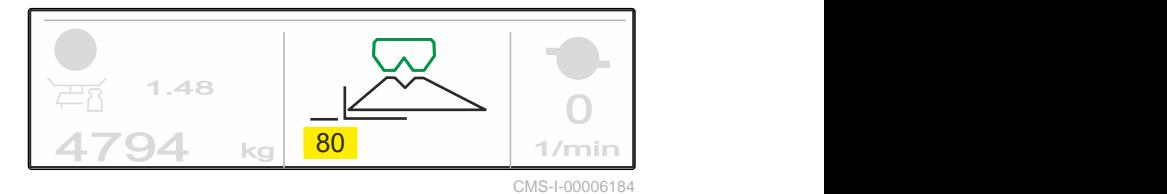

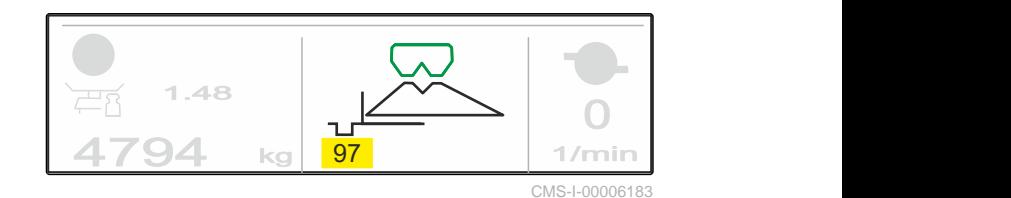

- <span id="page-38-0"></span>1. Wybrać metodę rozsiewu granicznego.
- 2. *Aby zwiększyć szerokość roboczą po stronie granicy,*

**SA** unieść ekran rozsiewu granicznego.

lub

*aby zmniejszyć szerokość roboczą po stronie granicy,*

图

opuścić ekran rozsiewu granicznego.

- **→** Zmienione nachylenie ekranu rozsiewu granicznego zostanie zapisane w menu Produkty.
- 3. Anulować z powrotem wybór *"Rozsiew graniczny"*.

# **11.7 Korzystanie z oświetlenia roboczego**

1. włączanie oświetlenia roboczego.

2. Ješli przycisk 
$$
\sum_{\text{odd} \text{z}}
$$
 *begzie naciskany szybko*

*kilkakrotnie,* po kolei przełączane będą następujące funkcje oświetlenia roboczego:

- Włączone całe oświetlenie robocze
- Włączone tylko oświetlenie rozsiewanego strumienia
- Włączone tylko oświetlenie zbiornika
- Wyłączone całe oświetlenie robocze

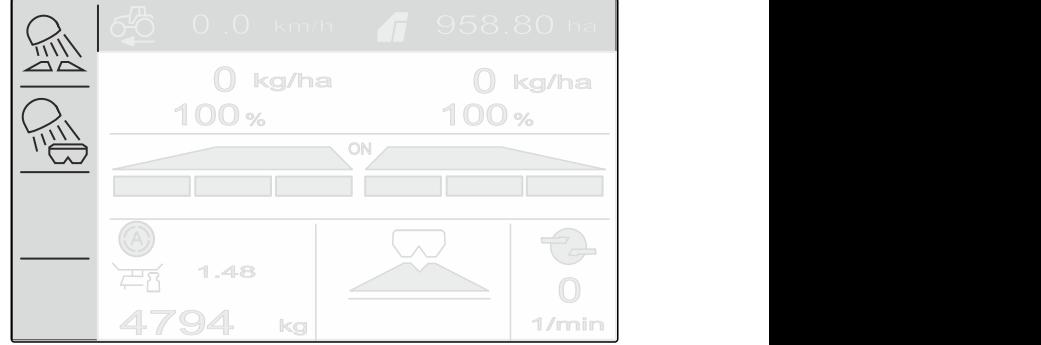

CMS-I-00006188

CMS-T-00008963-B.1

# <span id="page-39-0"></span>**Opróżnianie zbiornika** 12

1. Zdemontować tarcze rozsiewające.

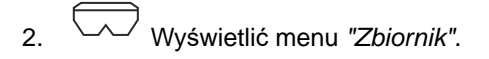

3. Wybrać *"Opróżnianie"*.

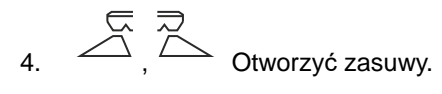

- 5. W razie potrzeby włączyć napęd tarcz rozsiewających.
- **→** Napędzane mieszadło wspomaga opróżnianie.

$$
z_1 \nightharpoonup \overline{z_1}
$$

6.  $\leftarrow$ ,  $\leftarrow$  Po opróżnieniu zamknąć zasuwy.

- 7. Wyłączyć napęd tarcz rozsiewających.
- 8. Wyświetlana jest aktualna zawartość zbiornika.

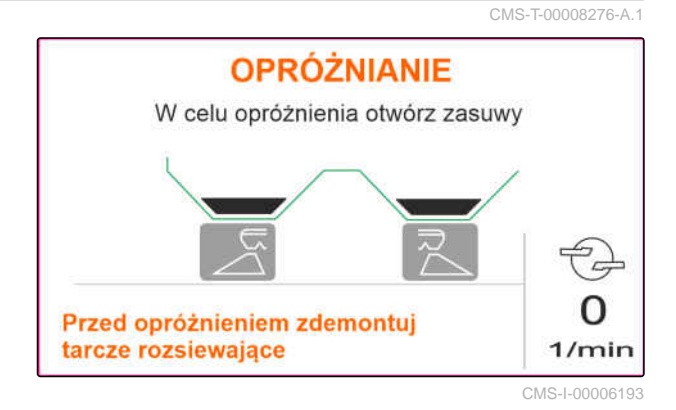

# <span id="page-40-0"></span>**Dokumentowanie pracy**

CMS-T-00008272-A.1

#### **Następujące dane robocze są dokumentowane i wyświetlane:**

- **1** Dane dzienne
- **2** Łączne dane
- **3** Czas pracy
- **4** Rozsiana ilość
- **5** Obrobiona powierzchnia

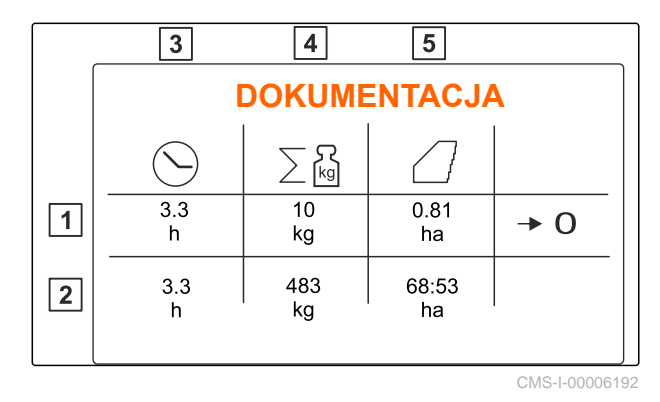

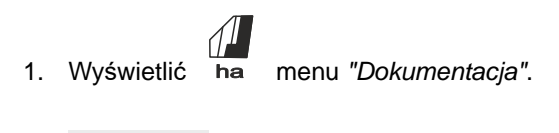

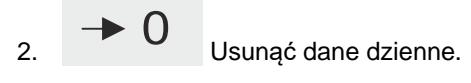

# <span id="page-41-0"></span>**Wyświetlanie informacji**

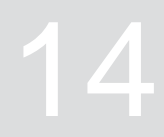

- 1. Wyświetlić menu *"Maszyna"*.
- 2. Wybrać punkt *"Info"*.
- 3. *Aby wyświetlić informacje o oprogramowaniu lub numer identyfikacyjny maszyny,* Wybrać *"Oprogramowanie"*.
- 4. *Aby wyświetlić stan liczników maszyny,* wybrać punkt *"Stany liczników"*.
- 5. *Aby wyświetlić dane diagnostyczne maszyny,* wybrać punkt *"Diagnostyka"*.

**INFO**  $\overline{\prod_{n=2}^{n} I_n}$ Oporgramowanie  $\boxed{0}$ <sup>3</sup> Stany liczników ╔ Diagnostyka

CMS-I-00006195

CMS-T-00008265-B.1

# <span id="page-42-0"></span>**Serwisowanie maszyny**

CMS-T-00008266-B.1

CMS-T-00008967-B.1

# **15.1 Kalibrowanie zasuw**

Po aktualizacji oprogramowania można wprowadzić prawą i lewą pozycję kalibrowania.

- 1. Przed aktualizacją zanotować wartości.
- 2. Odczepić sworzeń od silnika **1** przy lewej i prawej zasuwie.
- 3. Ustawić zasuwę w pozycji kalibrowania **2** , aby otwory pokrywały się.
- 4. Zabezpieczyć pozycję kalibrowania sworzniem silnika 3.
- 5. Wyświetlić menu *"Maszyna"*.
- 6. Wybrać menu *"Setup"*.
- 
- 8. Wybrać punkt *"Zastosuj wartość z lewej"*.
- 9. Wybrać *"Dalej"*.
- 10. Wybrać punkt *"Zastosuj wartość z prawej"*.
- 

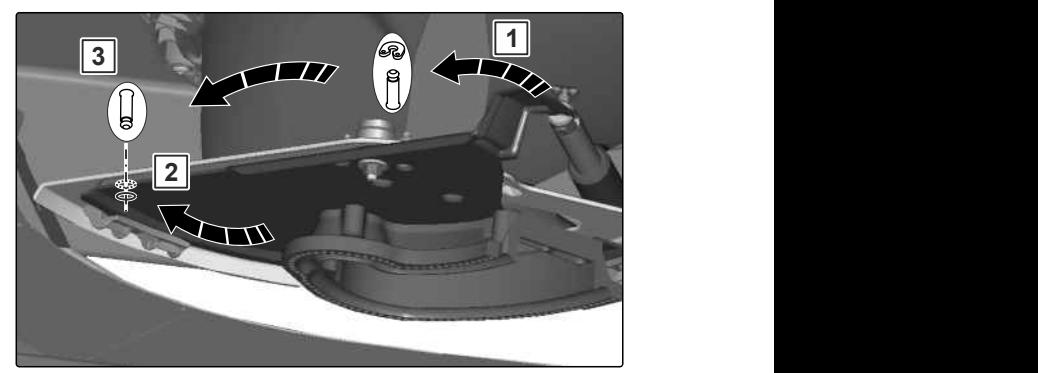

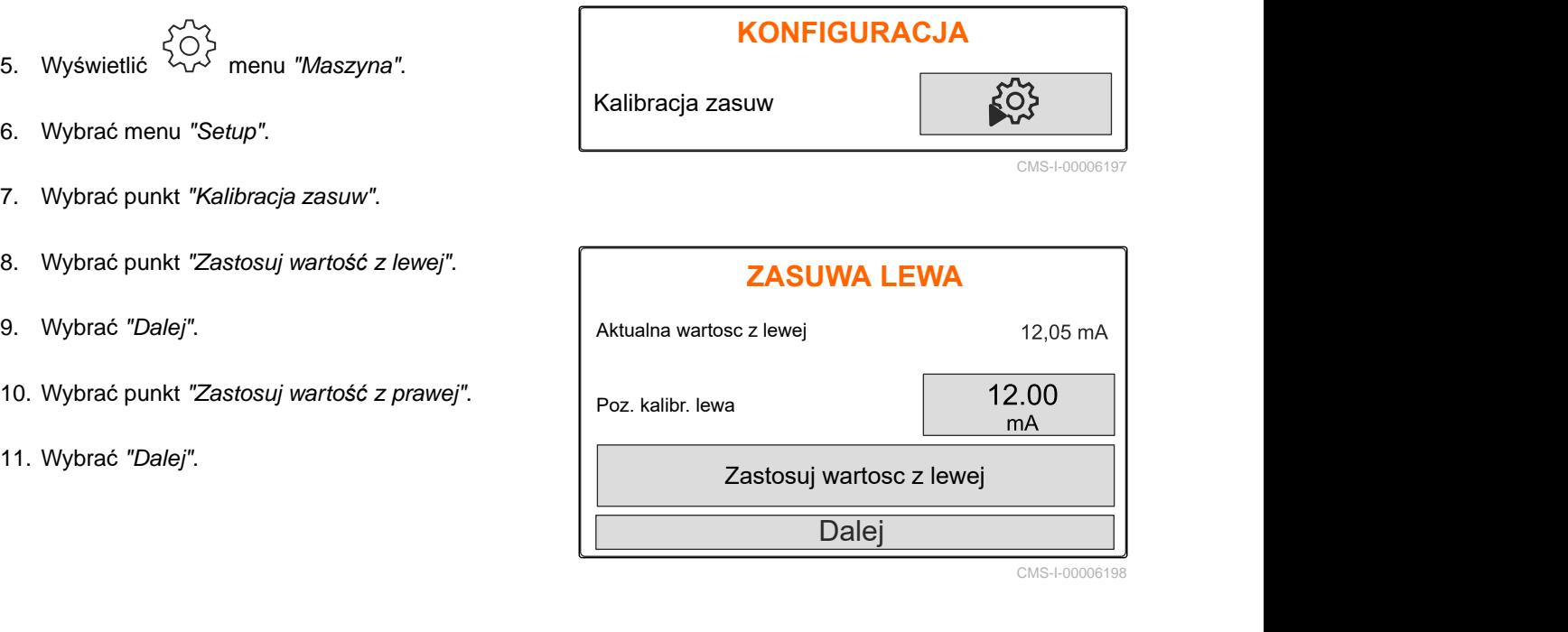

<span id="page-43-0"></span>12. Zapisać nową pozycję kalibrowania. **PROGRAMOWANIE IMPULSÓW**

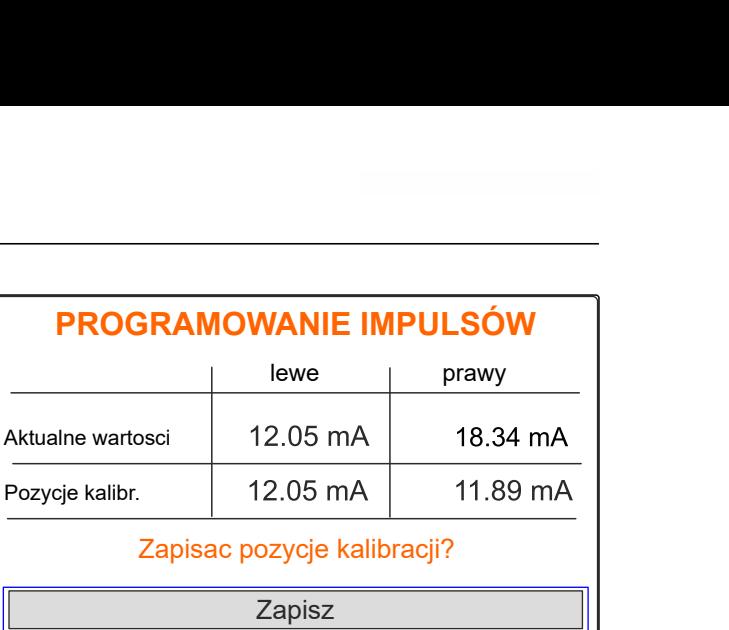

CMS-I-00006196

CMS-T-00008968-B.1

#### **15.2 Tarowanie wagi**

Przy pustym zbiorniku waga musi wskazywać stan napełnienia wynoszący 0 kg. Jeśli tak nie jest, należy wytarować wagę.

- 1. Całkowicie opróżnić maszynę.
- 2. Przejechać ciągnikiem z maszyną na poziome, utwardzone podłoże i zaczekać, aż waga się ustabilizuje.
- 3. <sup>[kg]</sup> Wyświetlić menu *"Waga"*.
- 4. Wybrać *"Ustawienia"*.
- 5. Wybrać *"Tarowanie wagi"*.
- 6. Wybrać *"Dalej"*.
- 7. Zapisać nowy parametr wagi.

## **15.3 Wzorcowanie wagi**

Wsypana ilość nawozu i wskazywany stan napełnienia muszą się zgadzać.

Jeśli tak nie jest, należy dokonać wzorcowania wagi.

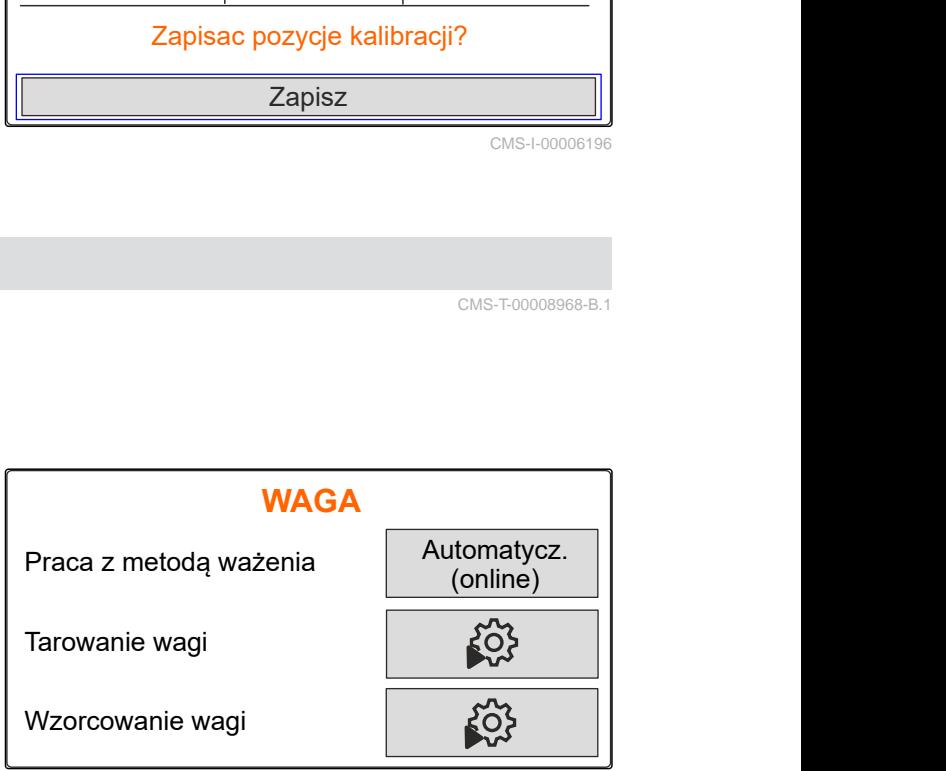

CMS-I-00006203

CMS-T-00008969-B.1

- <span id="page-44-0"></span>1. kg Wyświetlić menu *"Waga"*.
- 2. Wybrać *"Wzorcowanie wagi"*.
- 3. Wsypać do zbiornika dokładnie odważoną ilość minimalną wynoszącą 500 kg.
- 4. Przejechać ciągnikiem z maszyną na poziome, utwardzone podłoże i zaczekać, aż waga się ustabilizuje.
- 5. Wprowadzić masę wsypanego nawozu.
- 6. Wybrać *"Dalej"*.
- 7. Zapisać nowy parametr wagi.

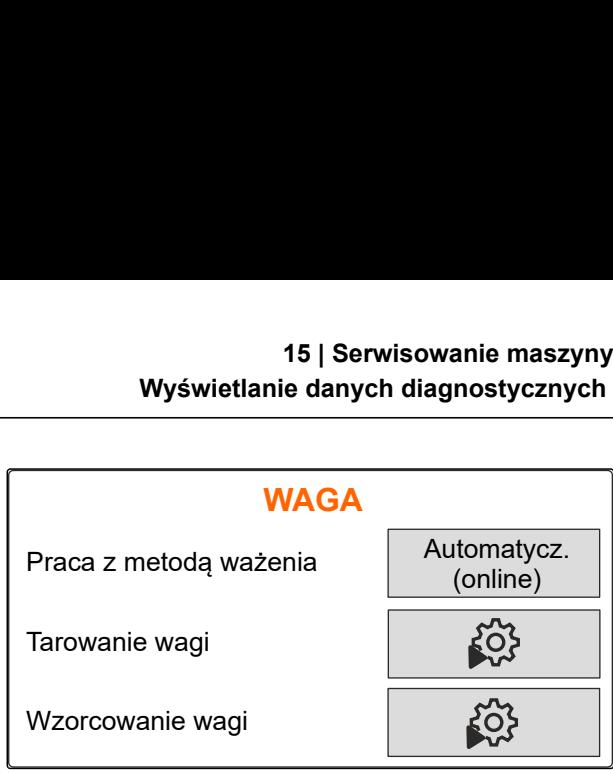

CMS-I-00006203

CMS-T-00008970-A

# **15.4 Wyświetlanie danych diagnostycznych**

#### Tylko serwis

- 1. Wyświetlić menu *"Maszyna"*.
- 2. wybrać punkt *"Diagnostyka"*.
- 3. Wyświetlić dane diagnostyczne dotyczące

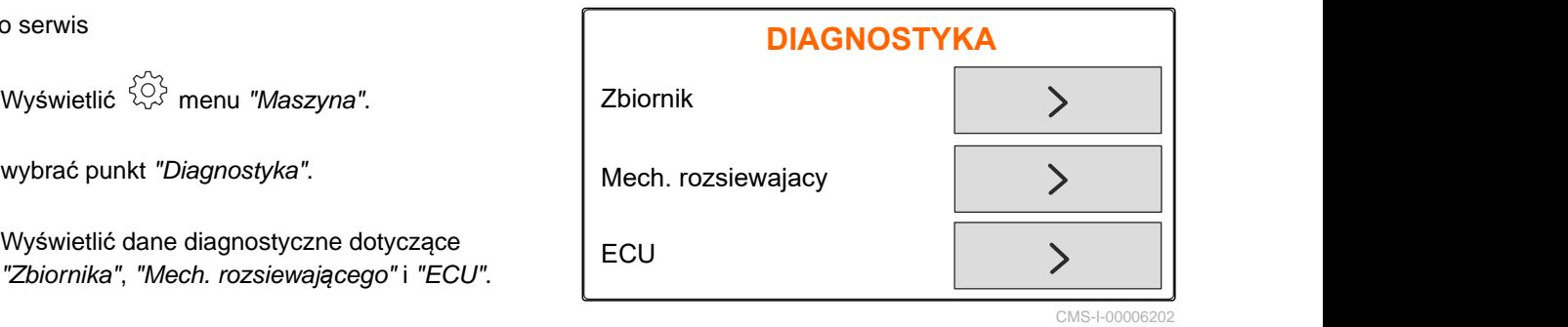

# <span id="page-45-0"></span>**Usuwanie błędów** 16

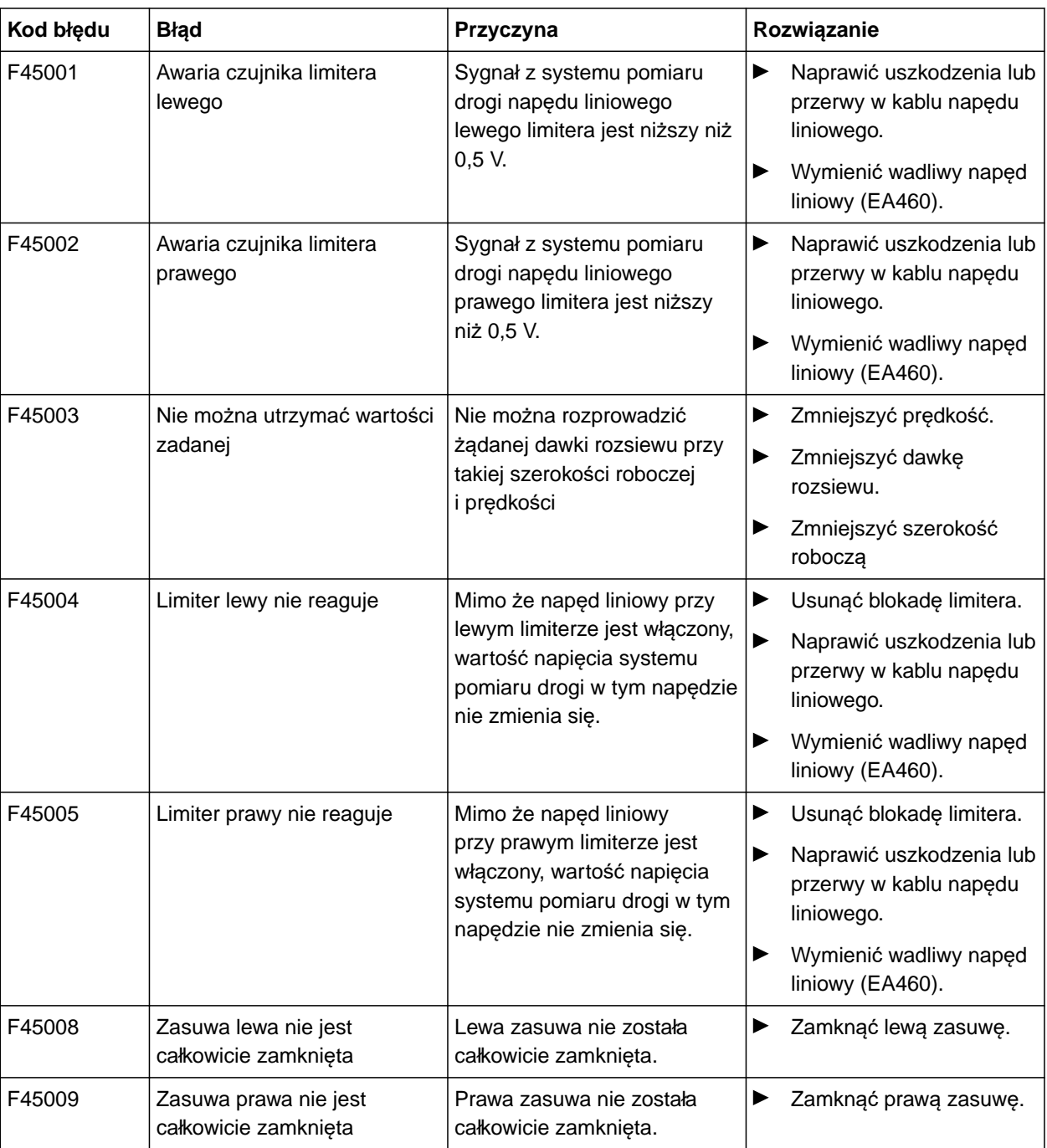

CMS-T-00008989-B.1

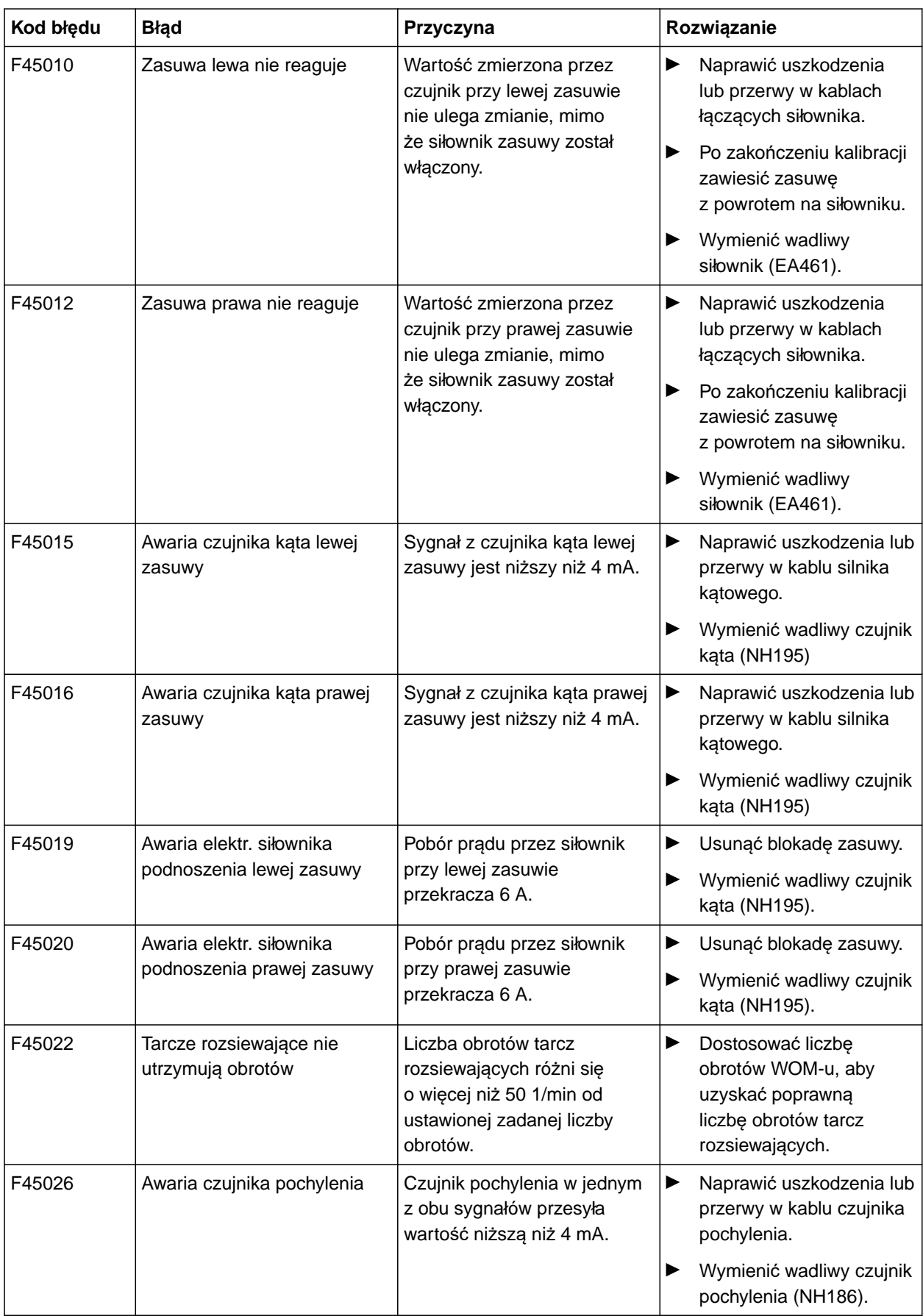

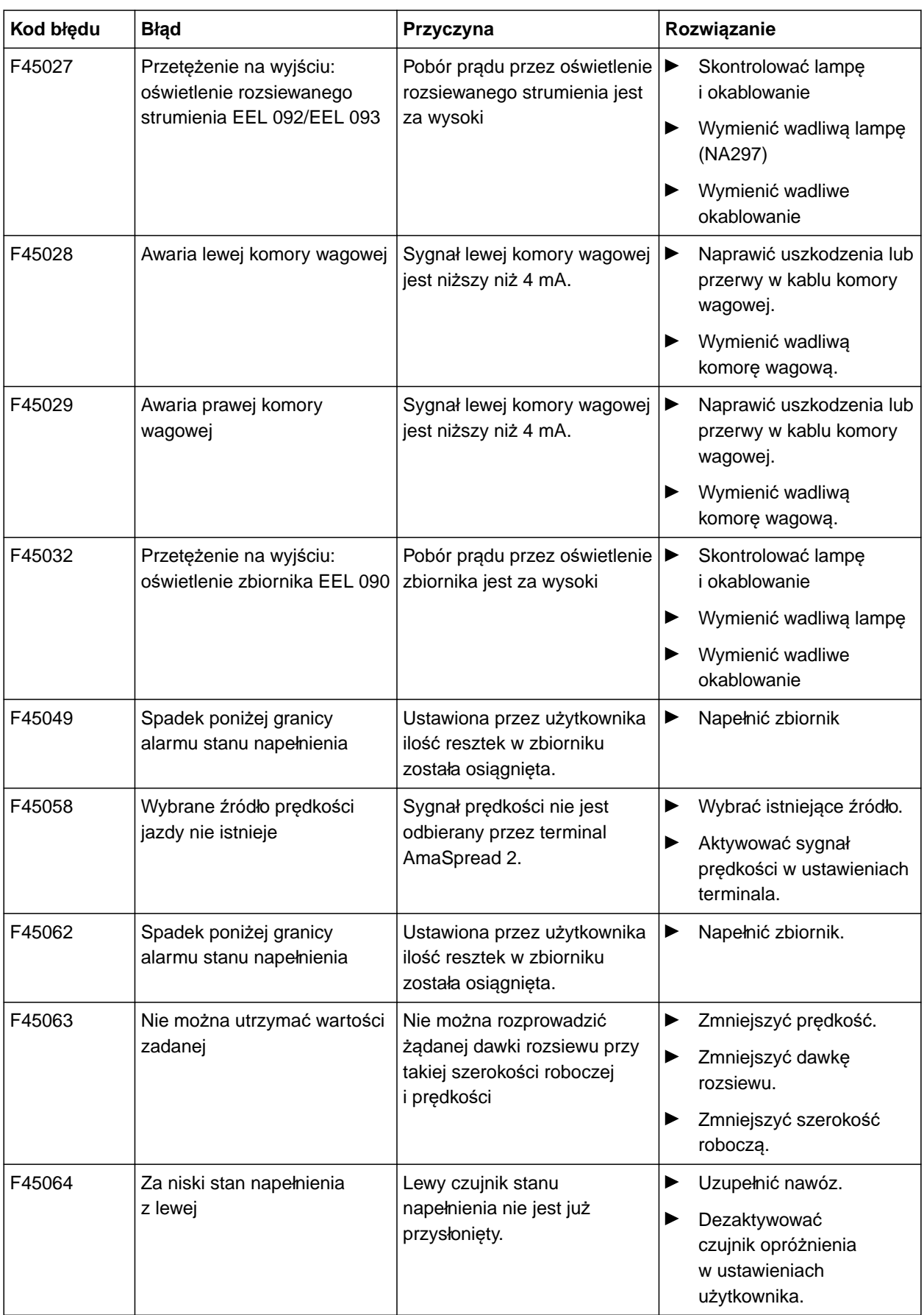

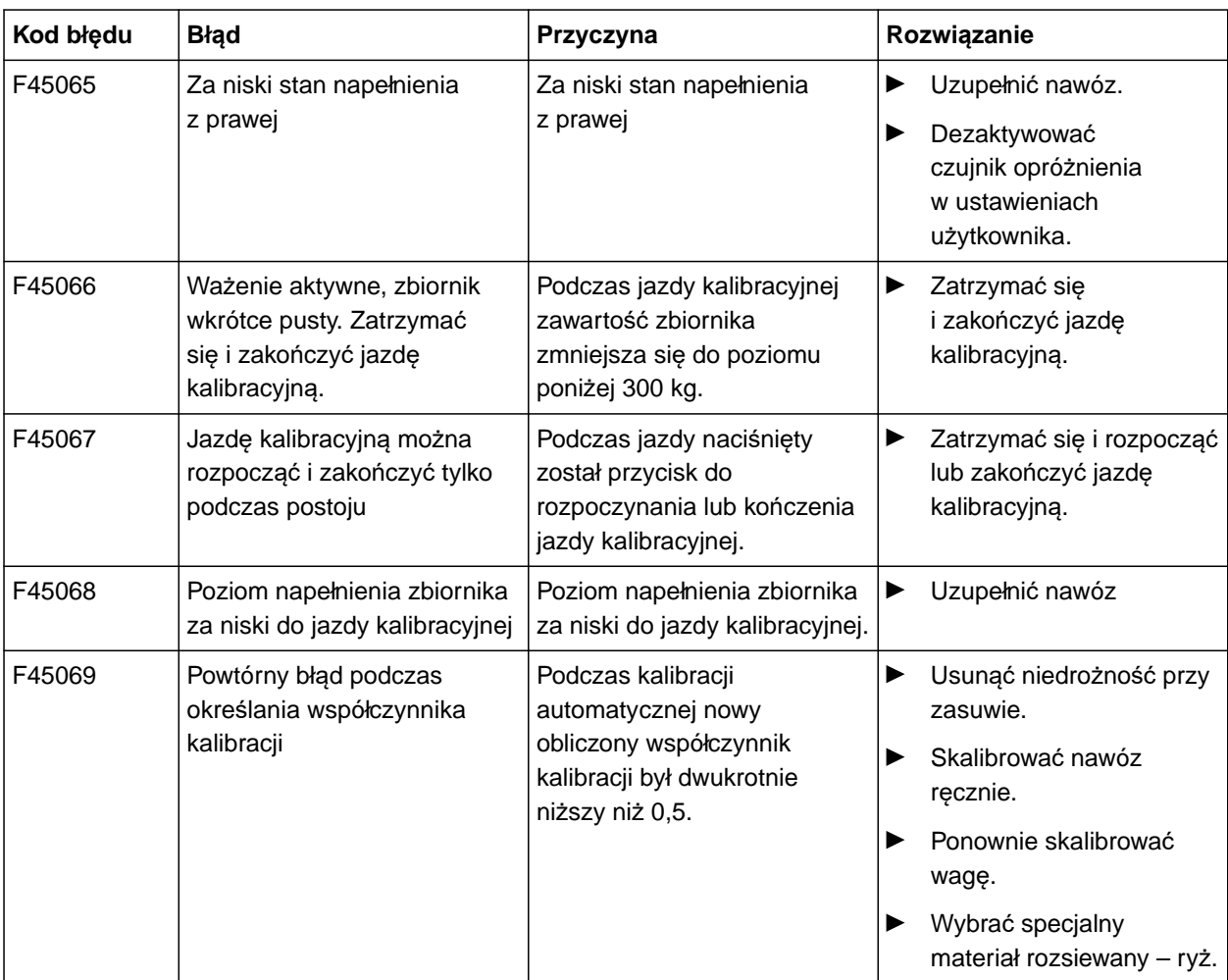

# <span id="page-49-0"></span>**Załącznik** 17

CMS-T-00008986-A.1

CMS-T-00008987-A.1

# **17.1 Dodatkowo obowiązujące dokumenty**

- **·** Instrukcja obsługi ciągnika
- $\bullet$  Instrukcja obsługi rozsiewacza zawieszanego

# <span id="page-50-0"></span>**Spisy i wykazy**

# **18.1 Glosariusz**

CMS-T-00008275-A.1

#### **Ciągnik**

*W niniejszej instrukcji obsługi konsekwentnie stosowana jest nazwa ciągnik, która odnosi się również do innych rolniczych maszyn holujących. Na ciągniku zawieszane lub zaczepiane są maszyny.*

**M**

**C**

#### **Maszyna**

*Maszyny zawieszone są częścią osprzętu ciągnika. Maszyny zawieszone są jednak konsekwentnie nazywane w niniejszej instrukcji obsługi maszyną.*

#### **ś**

#### **Środki eksploatacyjne**

*Środki eksploatacyjne służą utrzymaniu gotowości eksploatacyjnej. Do środków eksploatacyjnych należą na przykład detergenty i środki smarowe, takie jak olej smarowy, smar stały lub środki czyszczące.*

# <span id="page-51-0"></span>**18.2 Indeks**

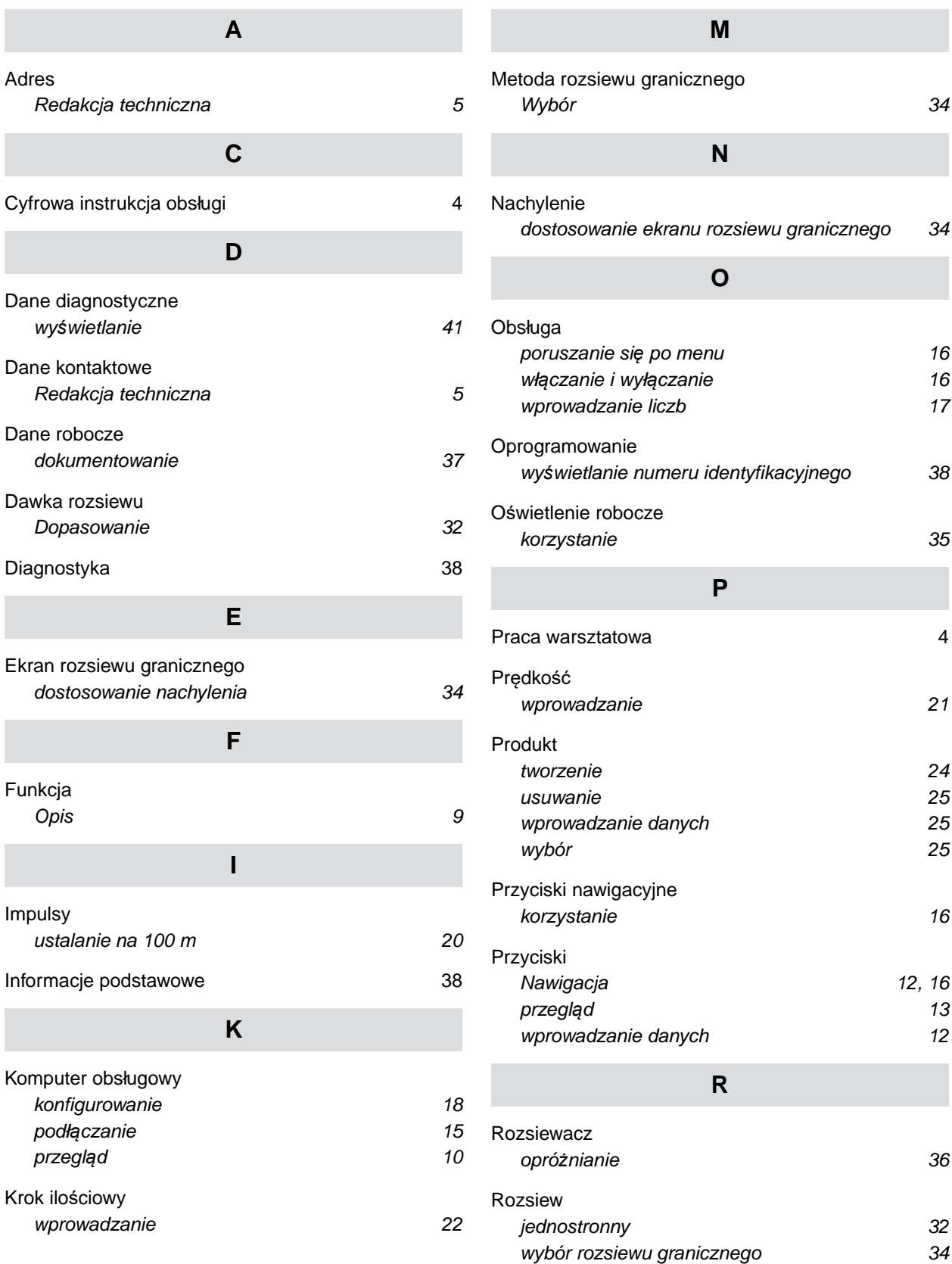

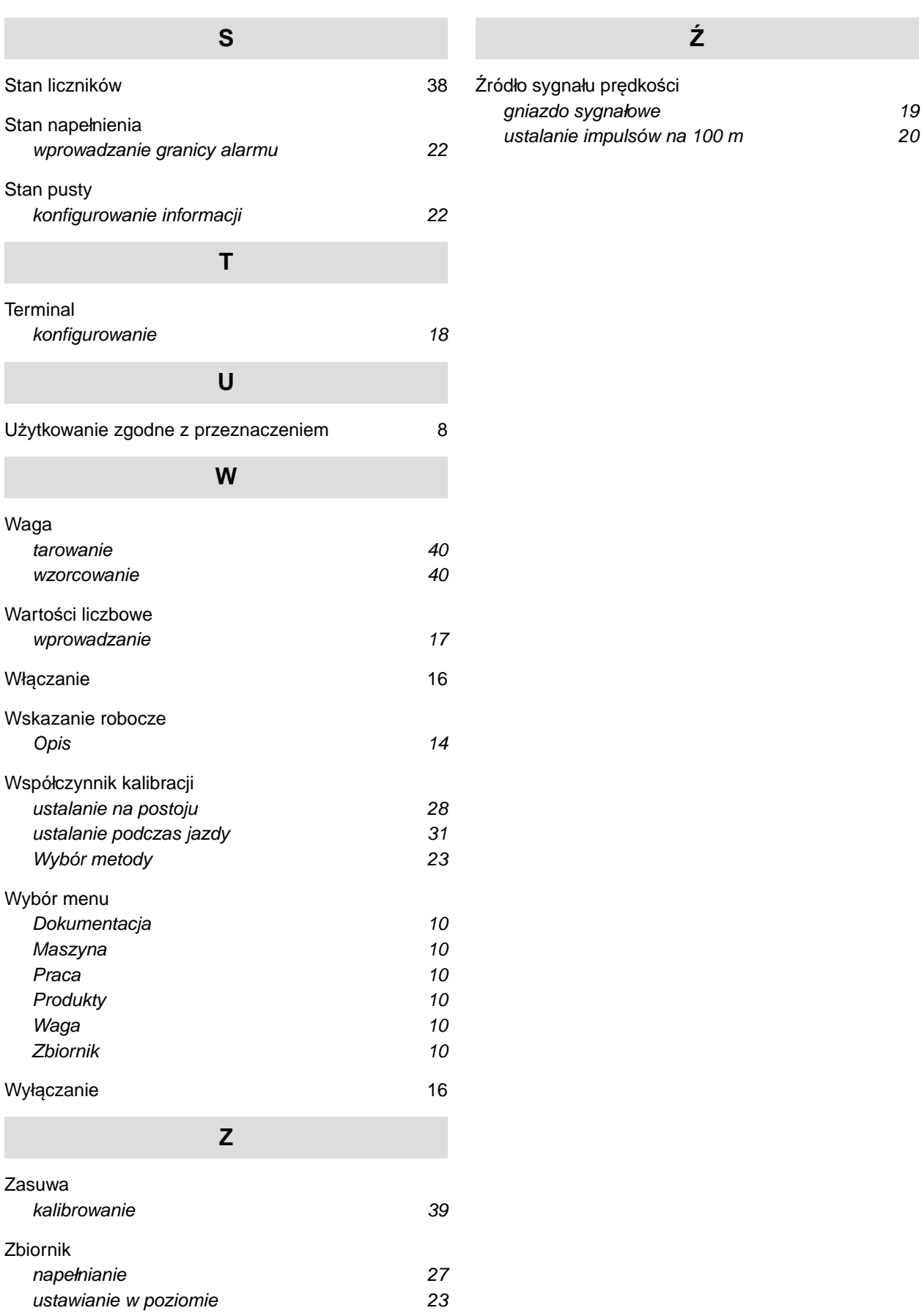

#### **AMAZONEN-WERKE**

H. DREYER SE & Co. KG Postfach 51 49202 Hasbergen-Gaste Germany

+49 (0) 5405 501-0 amazone@amazone.de www.amazone.de